# **Программа для ЭВМ «Телеметрия» (UONLINE) Онлайн-мониторинг торговых автоматов Unicum. Инструкция.**

## **ОБЩАЯ ИНФОРМАЦИЯ**

#### **Что такое онлайн-мониторинг.**

UONLINE (система телеметрии) – это система контроля парка торговых автоматов в режиме реального времени. Данная система позволяет получать информацию с торговых автоматов и анализировать ее в реальном времени, а также осуществлять управление торговыми аппаратам удаленно с использованием GPRS-связи (в каждом торговом автомате устанавливается сим-карта).

Система телеметрии нацелена на отслеживание состояния торговых аппаратов в реальном времени и позволяет оптимизировать обслуживание парка аппаратов (своевременные загрузки аппаратов, маршруты всегда знают, сколько товара / размена (сдачи) необходимо загрузить в каждый из аппаратов в данный момент времени, своевременные устранения поломок аппаратов, техники всегда знают, что случилось с аппаратом и какие запчасти потребуются для ремонта).

Ключевыми преимуществами данной системы телеметрии являются:

- Передача данных от аппаратов в реальном режиме времени, а не по расписанию
- Максимально оптимизированная технология обмена данными, которая минимизирует расходы на сотовую связь
- Полноценная двусторонняя связь (данные не только можно получать с аппарата, но и передавать на него, в том числе настройки и планограммы).
- Доступ к информации через WEB-интерфейс (возможен с любого устройства, подключенного к интернету, включая мобильные устройства на маршрутах). Не требует установки никакого дополнительного ПО на компьютер / планшет / телефон пользователя
- Аудит-данные синхронизированы с моментом инкассации и всегда точно совпадают с реально привозимыми деньгами, что полностью позволяет исключить воровство на уровне денег.
- Аудит-данные в инкассации вычисляются сервером двумя независимыми друг от друга алгоритмами, что позволяет восстановить информацию по инкассации в случае сбоев.
- Система телеметрии имеет возможность обмениваться данными в внешними базами данных для проведения более специфического учета и более глубокого анализа данных.

При получении доступа к онлайн-мониторингу, первым действием должен быть ввод планограммы (см. ниже).

#### **Журнал событий как основа работы телеметрии.**

Система телеметрии по каждому из торговых аппаратов отслеживает в реальном времени и хранит в базе данных журнал всех событий торгового аппарата. Просмотреть данный журнал можно в любой момент времени за любой период работы аппарата в системе. Чтобы посмотреть журнал событий, необходимо:

1) Зайти в интернет-браузере на страницу сервера онлайн-мониторинга 2)

#### Ввести свои логин и пароль

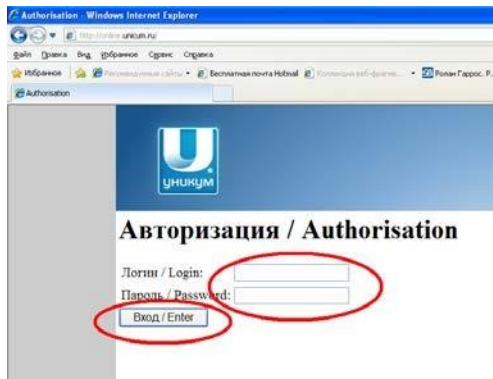

3) Нажать на меню "Торговые аппараты".

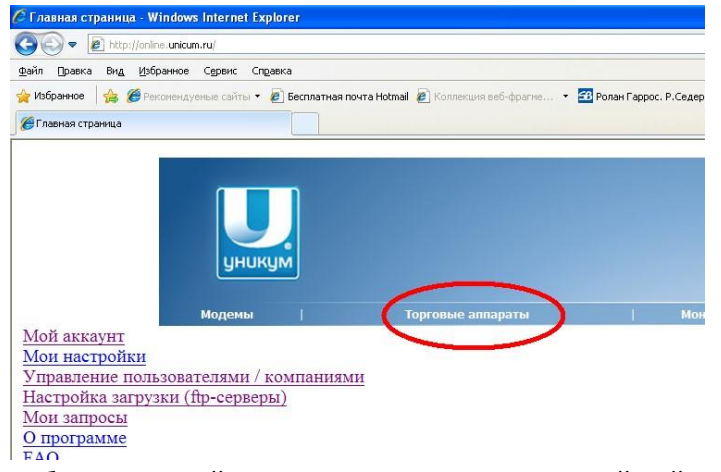

4) Выбрать нужный аппарат и нажать на его серийный номер.

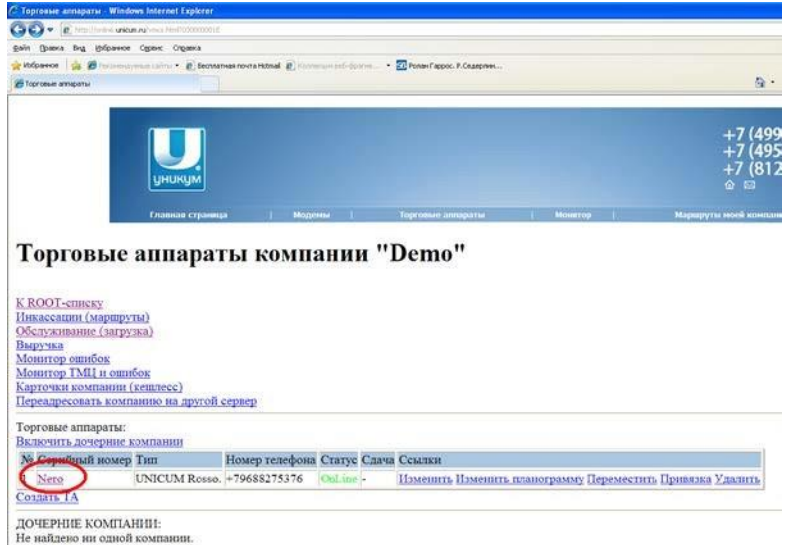

5) Нажать на ссылку "События".

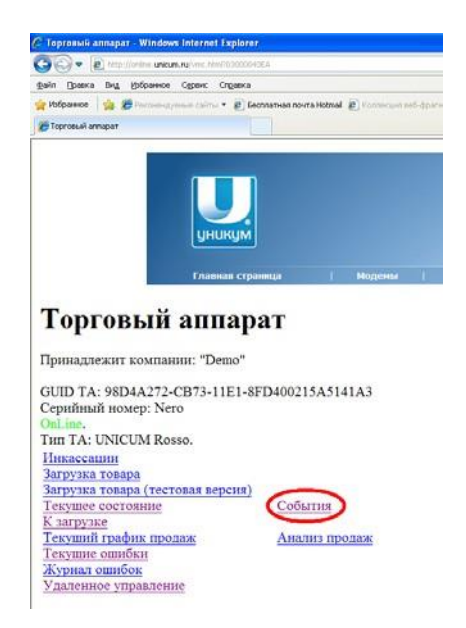

#### Журнал событий выглядит следующим образом:

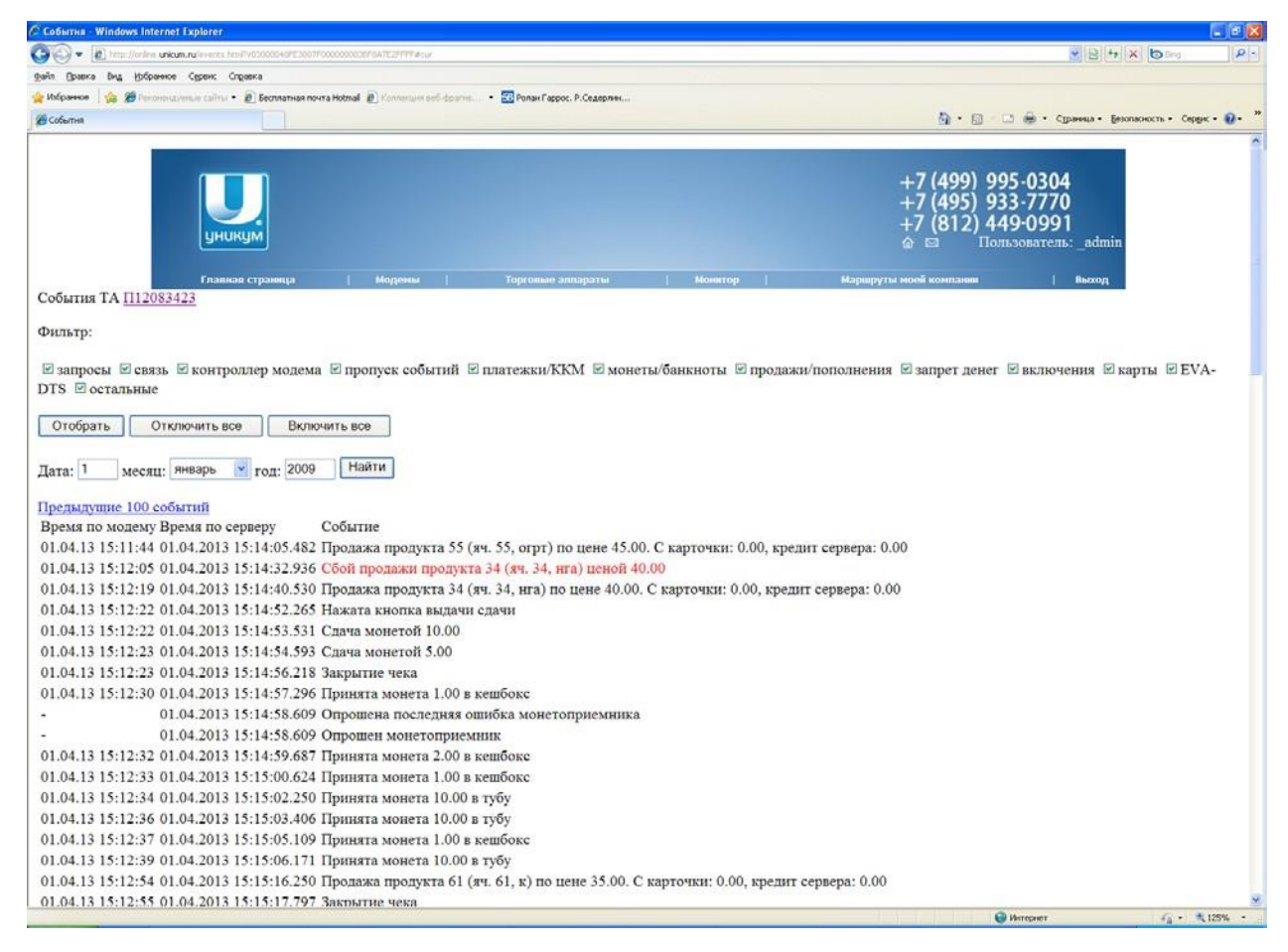

Журнал событий отображается по 100 событий на странице. Их можно листать назад / вперед (для чего вверху и внизу есть соответствующие ссылки), осуществлять поиск нужной даты (вводится число, месяц, год и нажимается кнопка "Найти"), фильтровать по типам событий (устанавливается нужный набор галок и нажимается кнопка "Отобрать").

У каждого события указано два времени – "Время по модему" (левый столбец) и "Время по серверу" (второй столбец слева).

В столбце "Время по модему" указывается реальное время события (т. е. когда событие произошло). Время указывается по часам торгового автомата. Если часы на торговом автомате выставлены неверно, данное время также будет неверным. Если часы на торговом автомате не выставлены, в данном столбце будут прочерки. Также прочерки в данном столбце будут указаны у запросов сервера, так как это событие не происходило на торговом аппарате, а значит, у него нет времени. В случае аппаратов других производителей (не-Уникум), время берется не из торгового аппарата, а из таймкипера, установленного в контроллере модема (контроллер 042).

В столбце "Время по серверу" указывается время, когда данное событие было принято сервером. Время указывается по часам сервера и автоматически пересчитывается сервером в часовой пояс компании, в которой зарегистрирован торговый автомат. Данное время указывается всегда (не зависимо от того – запрос это или событие, и не зависимо от того, работают ли часы в торговом автомате или нет).

Разница между временем по модему и временем по серверу позволяет оценить скорость доставки событий на сервере при условии, что часы на аппарате идут точно.

События в базе данных сервера телеметрии могут храниться вечно. Это – важная составляющая онлайн-мониторига, так как на базе этих событий:

- Анализируются ошибки аппаратов
- Анализируются продажи аппаратов
- Один из алгоритмов, рассчитывающих инкассацию, суммируют события за период между инкассациями.

События отправляются торговым автоматом в сервер сразу, как только происходят. Если в момент события связь с сервером по каким-либо причинам отсутствует, события сохраняются в энерго-независимой памяти торгового аппарата, откуда отправляются на сервер сразу после восстановления связи. Если данная память переполняется до того, как связь восстановится, то события будут потеряны, а сервер онлайн-мониторинга будет оповещен об этом (с помощью отдельного события переполнения памяти). Однако, для особо-важных событий (таких как инкассация), в аппарате держится резервная энергонезависимой памяти, в которую события инкассации все равно будут сохранены даже в случае переполнения основной памяти.

#### **Инкассации.**

В онлайн-мониторинге инкассации играют важную роль. Каждая инкассация – это точка отсчета, относительно которой рассчитываются остатки продуктов и следующая инкассация.

Инкассации фиксируются онлайн-мониторингом на базе следующих событий:

- Снятие стекера банкнотоприемника при включенном питании аппарата (к этому событию синхронизируются счетчики аудита)
- Загрузка размена (сдачи) в монетоприемник (аудит не отправляется на сервер по данному событию)
- Выбор в меню аппарата "Сигнал инкассации" пункт 2.2.4 (только для Unicum) или нажатие зеленой кнопки на MDB-контроллере при условии, что в настройках

разрешена фиксация инкассации по зеленой кнопке (только для не-Unicum). Это действие эмулирует снятие стекера, т. е. счетчики аудита синхронизируются под момент нажатия.

Как только на сервер приходит одно из перечисленных выше событий, сервер автоматически фиксирует новую инкассацию. После создания новой инкассации, она будет находиться в открытом состоянии. Это означает, что если придет еще одно из событий инкассации, оно не создаст новую инкассацию, а будет прибавлено к открытой. Т. е. если снять стекер и два раза загрузить размен, то на сервер придет 3 события, но инкассация будет одна. Новая инкассация будет создаваться только после того, как предыдущая будет закрыта.

Закрытие инкассации осуществляется автоматически по первому событию продажи. Также инкассация может быть закрыта вручную через WEB-интерфейс онлайн-мониторинга (см. ниже). **Порядок проведения инкассации.** 

Чтобы инкассация правильно рассчитывалась, необходимо соблюдать следующие правила:

- 1) Между снятием стекера, выниманием денег из стекера, выниманием монет из кешбокса монетоприемника и нажатием "Сигнал. Инкассации" недопускать никаких других действий (не загружать размен).
- 2) Использовать раздельные мешки для загрузки размена и для выручки. Не перемешивать размен с выручкой.
- 3) Загружать размен правильно. Для торговых аппаратов Unicum: перед загрузкой размена необходимо зайти в меню 2.2.1, загрузить размен через щель монетоприемника и выйти из меню размена. Для торговых аппаратов не-Unicum: загрузить размен в режиме продаж через щель монетоприемника, после чего нажать на красную кнопку на MDB-контроллере и убедиться, что внесенная сумма обнулилась (повторить процедуру несколько раз при необходимости).
- 4) При загрузке размена все, что попало в кешбокс остается в кешбоксе. Все, что попало в слот выдачи сдачи – забирается обратно в мешок с разменом (можно попробовать загрузить эти монеты снова в этот же аппарат).
- 5) Не выгружать монеты из туб монетоприемника (только в случае ремонта / переезда / тестов).
- 6) Никогда не вынимать кассету с тубами из моентоприемника. А если это произошло – после вставления кассеты полностью разгрузить ее и загрузит снова в соответствии с правилами загрузки размена.
- 7) Не производить действий, приводящих к обнулению сбрасываемых счетчиков в процессе инкассации (в том числе установить НЕТ в меню 1.1.17.1 ТА Unicum, чтобы счетчики не обнулялись при чтении аудита на USB-флеш, при необходимости считывать аудит на флеш, делать это до проведения инкассации).
- 8) Если требуется минимизировать остаток монет в аппарате после инкассации, то осуществлять загрузку до снятия выручки.

9) Загрузка продуктов осуществляется после инкассации. Перед загрузкой продуктов в снеки Unicum обязательно сбросить все моторы в нулевое положение с помощью меню 2.3.1

#### **Работа с инкассациями через WEB-интерфейс онлайн-мониторинга.**

Чтобы попасть на список инкассаций торгового аппарата, необходимо зайти в торговый аппарат (нажать на его серийный номер в списке торговых аппаратов, см. выше) и нажать на ссылку "Инкассации":

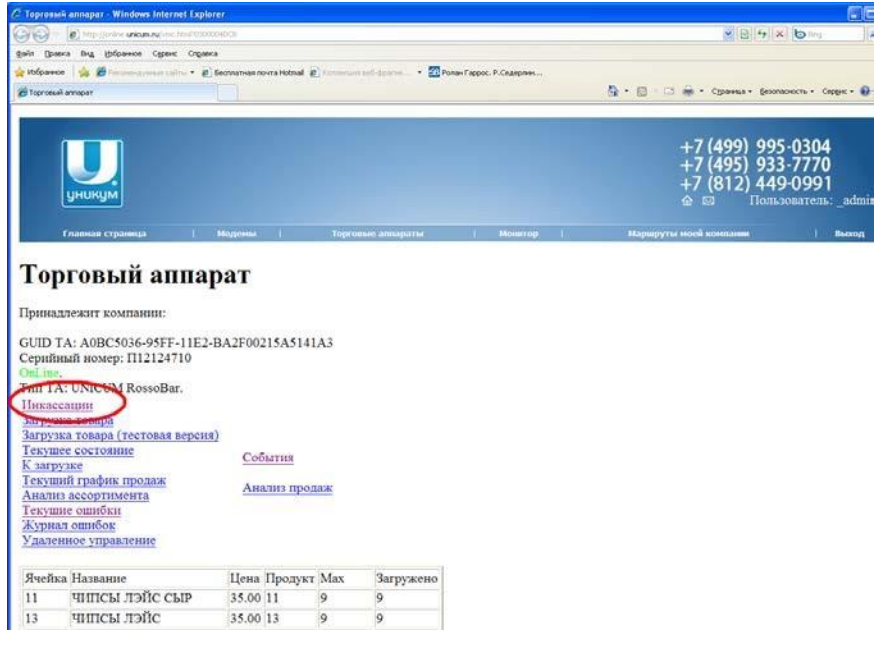

Список инкассаций выглядит следующим образом:

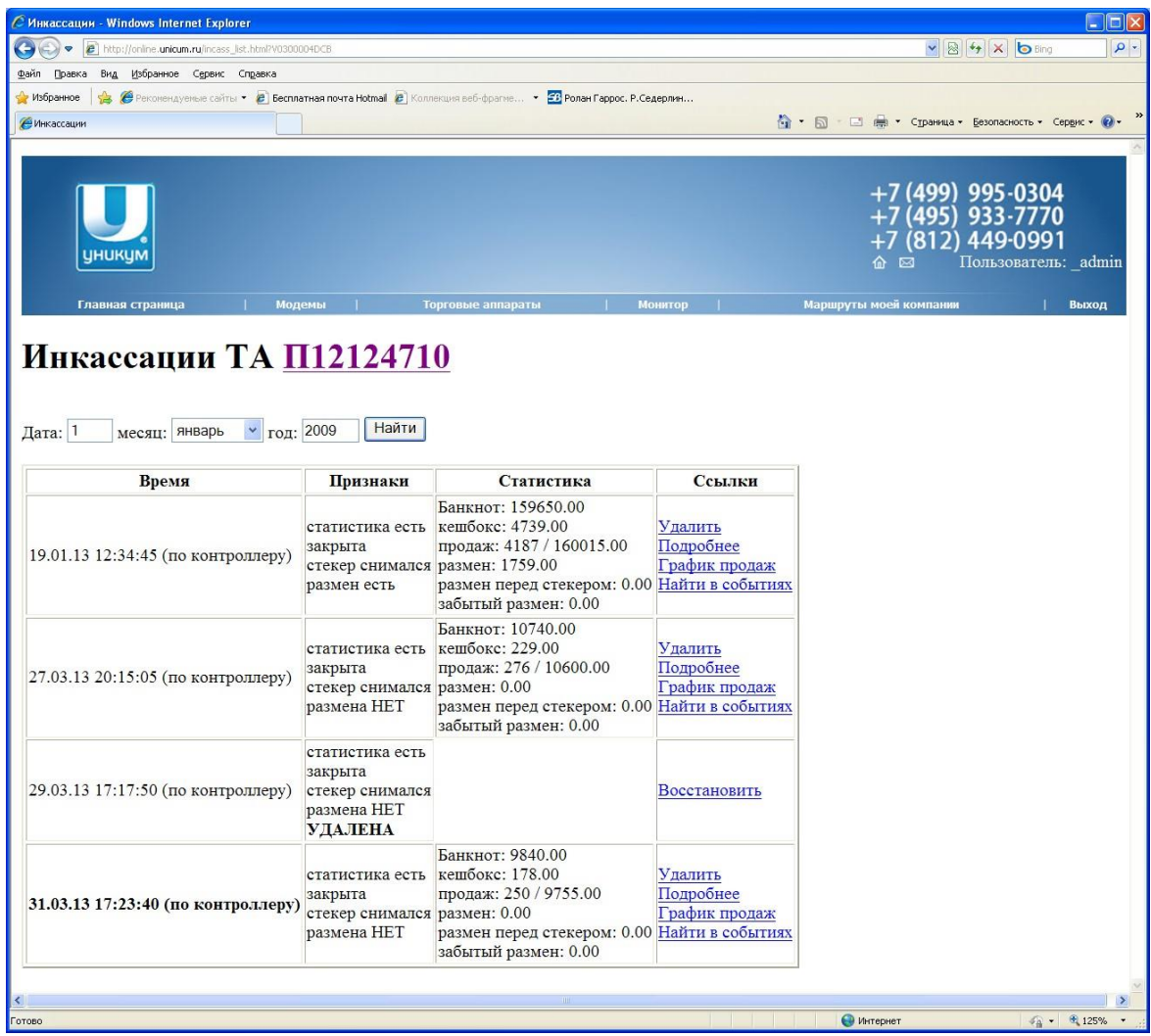

В первом столбце указано время первого события инкассации (по часам торгового аппарата, если они работают или по часам сервера, если часы торгового аппарата не работают).

Во втором столбце указаны признаки инкассации (был ли загружен размен, снимался ли стекер, пришла ли статистика с аппарата, закрыта ли инкассация).

В третьем столбце указаны основные счетчики, рассчитанные по алгоритму "по статистике" (см. ниже). Более подробная информация может быть получена после нажатия ссылки "подробнее" у конкретной инкассации.

В последнем столбце указаны ссылки, позволяющие управлять / получать более детальную информацию.

Ссылка "Закрыть" есть только у незакрытых инкассаций. Если требуется закрыть инкассацию вручную, можно нажать эту ссылку. **Внимание!** Нажимать эту ссылку можно только в случае, если Вы уверены, что инкассация полностью завершена и что сервер получил все события, относящиеся к данной инкассации. Если Вы не уверены, нажимать эту ссылку не следует (инкассация закрывается автоматически после первой продажи). Отменить действие по ручному закрытию инкассации невозможно.

Ссылка "удалить" позволяет удалить ложную инкассацию (например, стекер случайно отошел при ударе по аппарату, что зафиксировало ложную инкассацию). При нажатии на эту ссылку, инкассация помечается недействительной, и все счетчики (кроме текущего размена) автоматически прибавляются к следующей инкассации. Удаление инкассации может быть отменено (после удаления инкассации, она остается в списке, но без данных, и у нее будет ссылка "Восстановить"). Кроме удаления ложных инкассаций, можно использовать временное удаление промежуточных инкассаций, чтобы просчитать данные сразу за несколько инкассаций подряд (временно удалить промежуточные инкассации, нажать на подробности инкассации, идущей за удаленными, после чего восстановить удаленные инкассации, если они нужны).

Ссылка "восстановить" есть только у удаленных инкассаций (у инкассаций, помеченных как ложные). Позволяет отменить удаление в любой момент времени.

Ссылка "подробнее" открывает подробное описание инкассации с расчетом всех счетчиков по двум алгоритмом (см. ниже).

Ссылка "График продаж" открывает график продаж по данной инкассации (от предыдущей неудаленной инкассации до выбранной инкассации) в следующем виде:

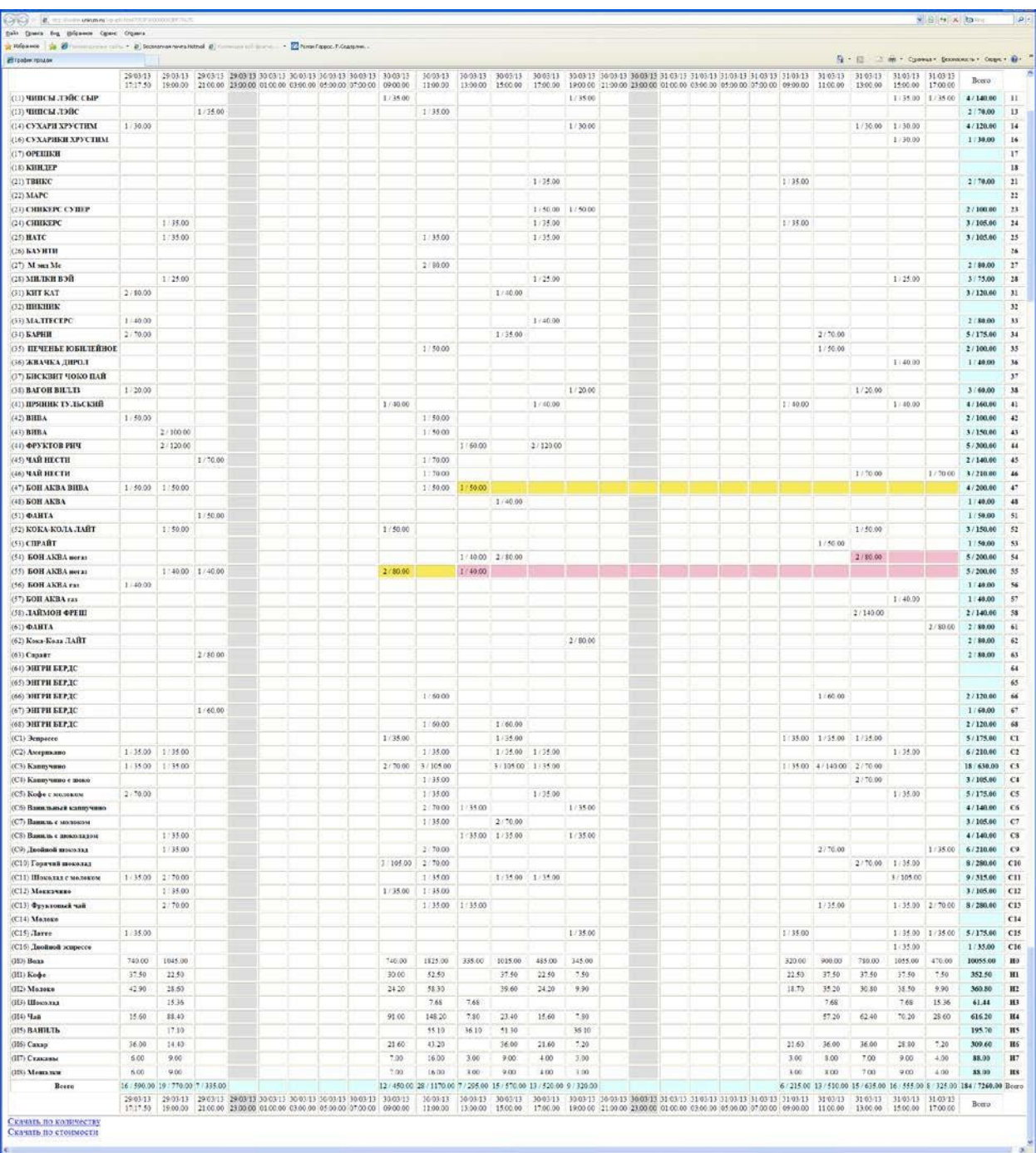

Ссылка "Найти в событиях" открывает журнал событий и позиционирует его на первом событии инкассации.

Подробности инкассации выглядят следующим образом:

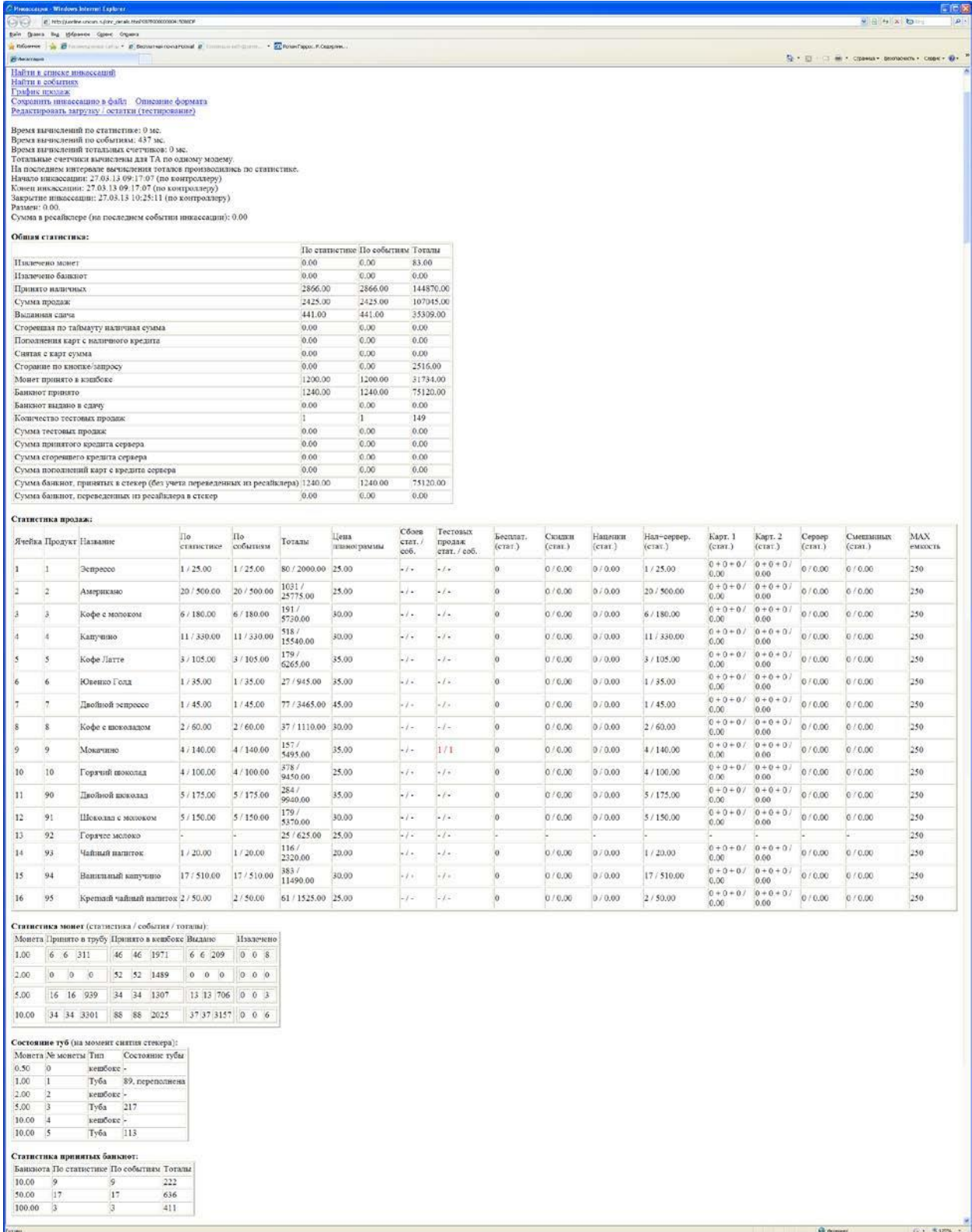

Вверху указаны данные и ошибки, которые были выявлены при расчете инкассации. Там же указан размен, который был потрачен оператором в рамках данной инкассации.

Далее в таблицах указаны счетчики по данной инкассации. Каждый счетчик обозначен тремя числами: По статистике, По событиям, Тоталы.

По статистике и По событиям – это одни и те же числа, рассчитанные двумя разными алгоритмами (чтобы при проблемах в одном из них, можно было бы восстановить данные по

второму алгоритму). Эти числа описывают период от предыдущей неудаленной инкассации до той, которая просматривается.

Данные по статистике вычисляются торговым аппаратом и передаются на сервер в момент снятия стекера (или нажатия сигнала инкассации). Сервер, получив эти данные, вычитает из них соответствующие счетчики предыдущей инкассации и отображает результат на странице. Эти данные в большинстве случаев наиболее надежны, так как они не зависят от качества связи торгового аппарата с сервером телеметрии во время между инкассациями (торговый аппарат продолжает увеличивать счетчики даже при отсутствии связи). Чтобы эти счетчики были бы корректными, необходимо, чтобы:

- 1) На данной инкассации должен был сниматься стекер или нажиматься сигнал инкассации.
- 2) На предыдущей неудаленной инкассации должен был сниматься стекер или нажиматься сигнал инкассации.
- 3) Перебои связи ТА с сервером не должны превышать время между соседними инкассациями.

В случае проблем данного алгоритма, вверху будут красные описания ошибок.

Данные по событиям вычисляются сервером. Для этого, сервер сканирует журнал событий от предыдущей неудаленной инкассации до просматриваемой инкассации и суммирует все события. Эти данные будут корректными в случае, если энергонезависимая память в торговом аппарате не переполнялась в период между инкассациями (т. е. если в этот период не было длительных проблем связи).

Тоталы описывают соответствующий показатель за весь период эксплуатации торгового автомата в системе телеметрии.

Первая таблица в инкассации описывает общие показатели. Основные из них (которые показывают, сколько денег должен был привести инкассатор) это:

- 1) Размен (показан над таблицей, так как размен не описывается простыми счетчиками), загруженный оператором в рамках инкассации. Оператор должен вернуть мелочь в мешке для размена в размере ВЫДАННЫЙ РАЗМЕН минус ЗАГРУЖЕННЫЙ РАЗМЕН.
- 2) Банкнот принято. Инкассатор должен привезти выручку купюрами в размере, указанном в данном поле.
- 3) Монет принято в кешбокс. Оператор должен привезти выручку монетами в размере, указанном в данном поле. В этом поле учитываются монеты, попавшие в кешбокс в рамках загрузки размена (до стекера по данной инкассации и после стекера по предыдущей инкассации). Если инкассатор не забирает деньги, упавшие в кешбокс в процессе загрузки размена, то эта сумма должна совпадать.
- 4) Извлечено монет. Это сколько было извлечено монет из туб монетоприемника. Этот показатель обычно равен нулю, так как монеты извлекать запрещено. Если этот показатель неравен нулю, необходимо уточнить, зачем выгружались монеты, и что с ними было сделано.

Несовпадение принятых денег и суммы продаж – это нормальная ситуация, так как не все принятые деньги тратятся на продажу. Чтобы проверить согласованность всех счетчиков, приведенных в первой таблице, необходимо проверять следующие равенства, которые должны выполняться:

- 1) Принято наличных + Снятая с карт сумма + Принято кредита сервера = Сумма продаж + Выданная сдача + Сгоревшая по таймауту сумма + Пополнения карт с наличного кредита + Пополнения карт с кредита сервера + Сумма сгоревшего кредита сервера + Сгорание по кнопке / запросу (размен в виде счетчика аудита)
- 2) Наличность в тубах = Наличность в тубах на предыдущей инкассации + Принято наличных – Принято банкнот – Принято монет в кешбокс – Выданная сдача – Извлечено монет (о наличности в тубах см. ниже).

Вторая таблица указывает подробные данные о каждом из продуктов за период от предыдущей неудаленной инкассации до просматриваемой инкассации.

Третьей показывается таблица со статистикой по каждой из монет.

На четвертом месте показывается состояние туб монетоприемника на момент снятия стекера. Это – данные, считанные торговым автоматом с монетоприемника непосредственно в момент снятия стекера, и они не совсем точно соответствуют действительности. Во-первых, в этих данных не учтены "Hidden" (скрытые) монеты, которые располагаются внизу каждой из туб (все монеты, которые находятся ниже нижнего датчика). Обычно, это – около 3-х монет в каждой из туб. Во-вторых, если в монетоприемнике включена опция автоматической коррекции количества монет в тубах по промежуточным датчикам, эти данные могут периодически корректироваться монетоприемником. В-третьих, если при выдаче монеты в сдачу мотор провернулся, но монета не вытолкнулась, она будет учтена как выданная, хотя на самом деле осталась в тубе. В-четвертых, если производилось извлечение кассеты из монетоприемника и из нее были вытряхнуты / закинуты монеты, эти монеты могут быть неучтены монетоприемником или будут учтены приблизительно, если включена опция автокоррекции по датчикам. Это все вносит некоторые неточности в формулу наличности монет в тубах, приведенную выше. Небольшая ошибка в данной формуле может быть вызвана перечисленными факторами. Большое расхождение данной формулы говорит о проблеме или воровстве.

Последней приводится статистика по каждой из банкнот.

#### **Учет остатков товара / ингредиентов в онлайн-мониторинге.**

Сервер телеметрии учитывает расход товара / ингредиентов на основании событий, поступающих от торгового автомата и на основании введенной в онлайн-мониторинг планограммы (см. ниже). В случае длительных перебоев связи (когда часть событий утеряна, см. выше), данные по расходу будут занижены (в этом случае, сервер предупреждает о проблеме утери событий).

Учетный период автоматически ограничивается не удаленными инкассациями. По каждой инкассации сервер автоматически считает, что загрузка аппарата произведена до максимумов (максимумы указываются в планограмме, введенной в онлайн-мониторинг, см. ниже). В случае ложной инкассации, ее можно удалить (см. выше). В случае удаления последней инкассации, сервер автоматически пересчитает текущие остатки товара. Если в рамках инкассации товар был загружен не до конца, то необходимо в онлайн-мониторинге ввести данные о загруженном товаре вручную либо прямо в момент загрузки (с использованием планшета / телефона), либо задним числом (см. ниже).

Так как учет остатков товара привязан к инкассациям, необходимо соблюдать правило: перед каждой загрузкой необходимо делать инкассацию, а после каждой инкассации необходимо осуществлять загрузку.

Сведения о текущих остатках доступны в режиме реального времени как по конкретному аппарату, так и по парку аппаратов.

Чтобы посмотреть текущие остатки по аппарату, необходимо зайти в торговый аппарат (нажать на его серийный номер в списке торговых аппаратов, см. выше) и нажать на ссылку "Текушее состояние" или "К загрузке":

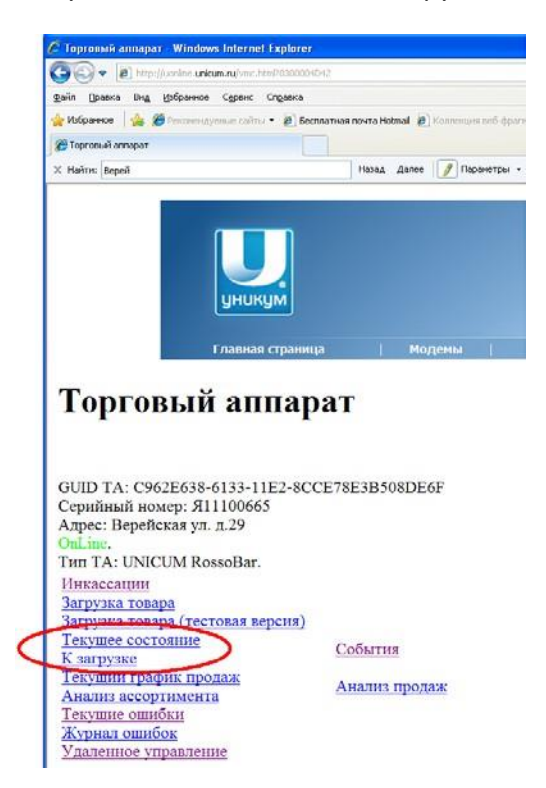

Первая ссылка показывает полное состояние аппарата по каждой ячейке (с обозначением ячеек с одинаковыми продуктами) с указанием текущих остатков, загруженного на последней инкассации количества, проданного товара, требуемого к загрузке и т. д.

Таблица продуктов в странице текущего состояния выглядит следующим образом:

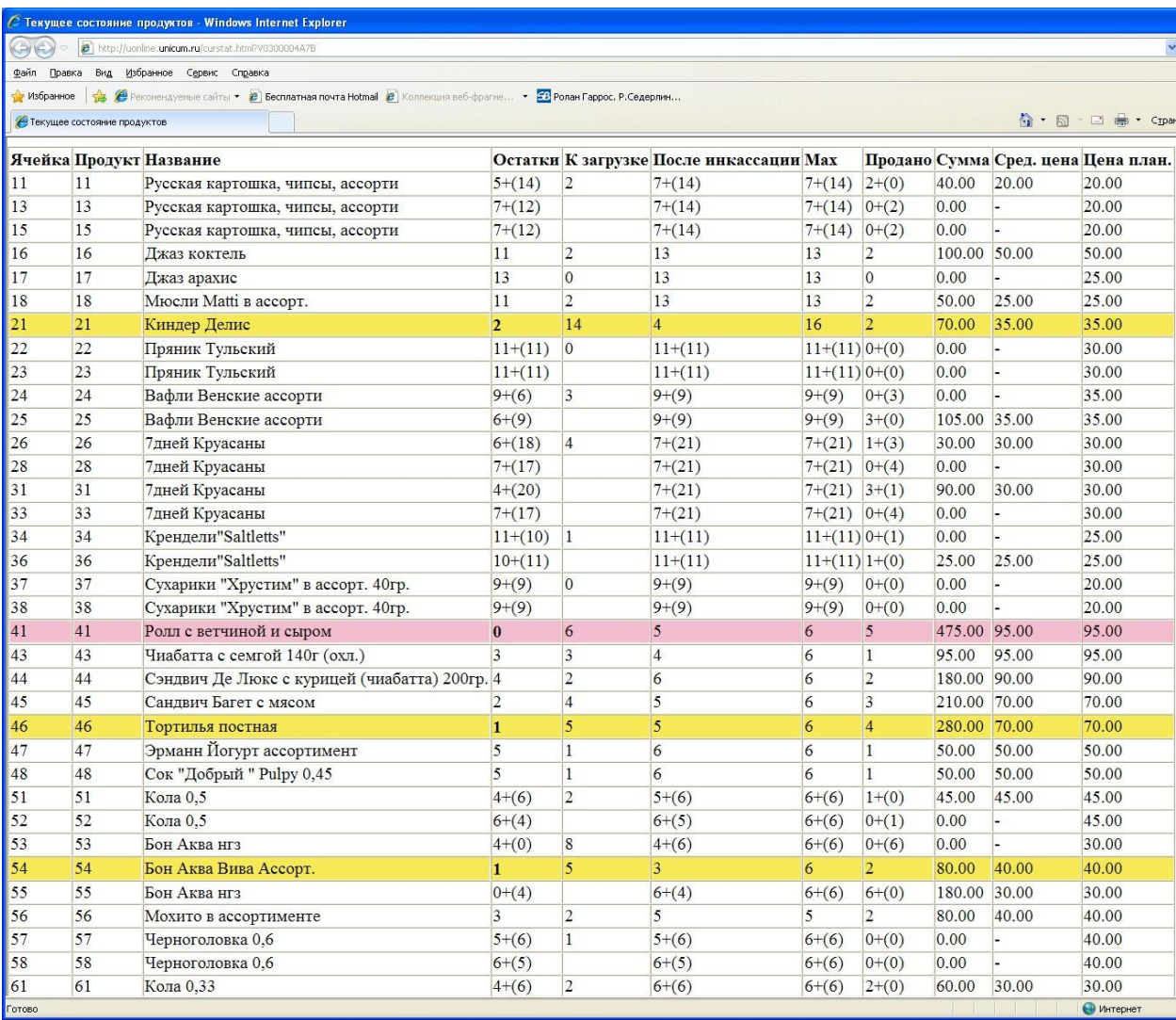

Желтым выделяются продукты, которые скоро закончатся.

Красным – которые закончились.

Если обнаружены одинаковые продукты в разных ячейках, то у них в скобках указывается суммарное значение по всем остальным парным ячейкам.

Вторая ссылка выводит краткий список товара, который необходимо набрать в данный момент в аппарат с полным объединением всех парных ячеек. Страница выглядит следующим образом:

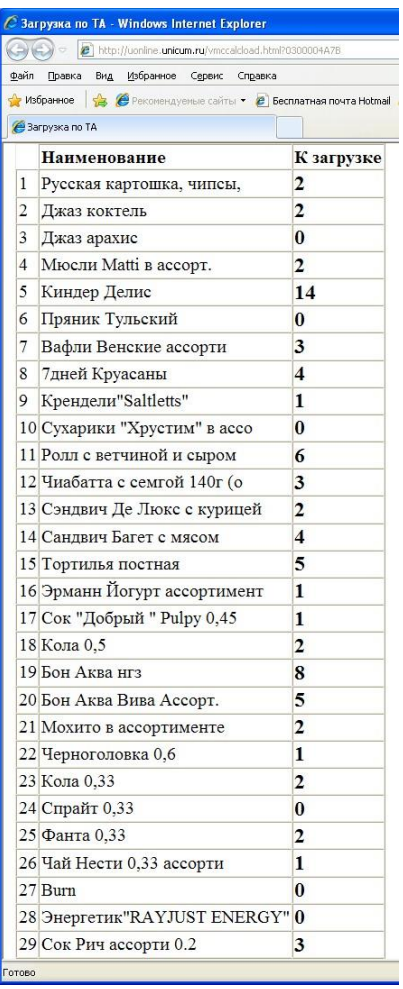

Информация по остаткам по парку аппаратов доступна в кратком виде в мониторе ТМЦ (в этом мониторе выводится весь список аппаратов компании, в котором остатки обозначены красными – кончилось / желтыми – мало / зелеными – все Ok лампочками). Чтобы попасть в монитор ТМЦ, необходимо нажать ссылку "Монитор" в главном меню.

Также доступна более детальная страница, в которой рассчитывается требуемый набор продуктов для загрузки в список аппаратов. Чтобы выбрать список аппаратов, необходимо:

- 1) Нажать на меню "Торговые аппараты"
- 2) Нажать на ссылку "Обслуживание (загрузка)"
- 3) Пометить галками аппараты, которые необходимо включить в отчет.
- 4) Нажать "Рассчитать". Откроется отчет, в котором указано количество каждого товара, которое необходимо в данный момент загрузить в выбранные аппараты с объединением одинаковых ячеек в следующем виде:

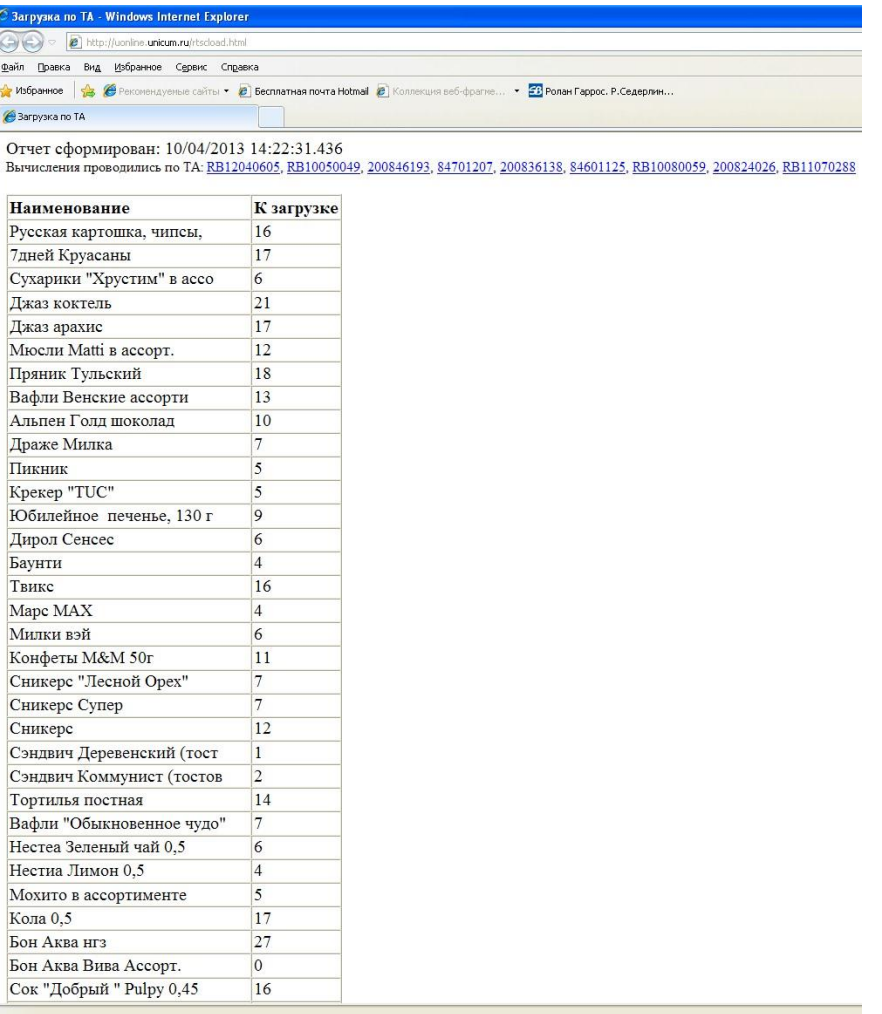

Кроме проверки текущих остатков по аппарату и по списку также доступен механизм проверки товара по маршруту с предсказанием будущих продаж. Эта технология работает только в случае использовании маршрутов, которые в текущей версии могут создаваться только внешней базой данных, которая выгружает маршруты в онлайн-мониторинг автоматически.

Чтобы сформировать отчет по загрузке по маршруту с учетом прогноза, необходимо:

- 1) Нажать в главном меню "Маршруты моей компании"
- 2) Выбрать маршрут и нажать на его название документа.
- 3) В открывшемся маршруте нажать ссылку "Вычислить остатки и загрузку".

Откроется отчет с прогнозом в следующем виде:

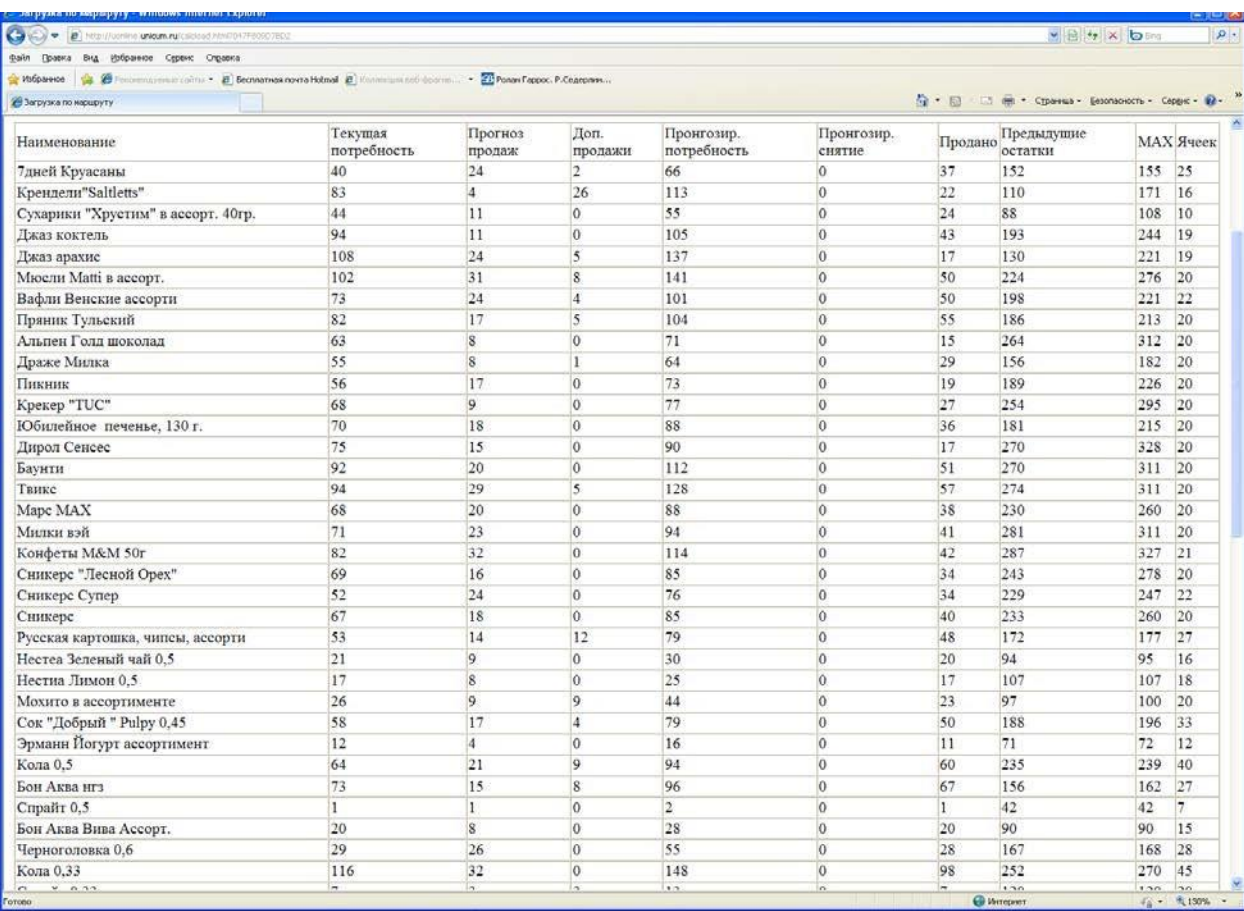

#### **Ввод данных о загруженном товаре / ингредиентах.**

Как говорилось выше, учет текущих остатков в онлайн-мониторинге осуществляется от последней не удаленной инкассации. По каждой инкассации, онлайн-мониторинг автоматически считает, что товар был загружен до максимумов, указанных в планограмме, введенной в онлайнмониторинге. В случае, если загрузка действительно осуществлялась до максимальных значений, никаких действий по указанию загруженного товара предпринимать не нужно.

Если же загрузка была осуществлена, то необходимо ввести соответствующую информацию в онлайн-мониторинг. Для этого существуют 4 разных способа, но в любом из них подразумевается, что на момент загрузки была сделана инкассация. Во всех ситуациях, загрузку и ввод данных в онлайн-мониторинг необходимо делать после того, как была зафиксирована инкассация. Ввод данных о загрузке в онлайн-мониторинг возможен как в режиме реального времени (находясь у аппарата, с использованием планшета / телефона), так и задним числом. Ниже рассматривается каждый из способов и области применения каждого из них.

**Способ 1.** Ввод минимального количества данных (вводятся только остатки после загрузки) без использования маршрутов. Способ применим только для снековых аппаратов (ингредиенты не поддерживаются). Возможен ввод как в реальном времени, так и задним числом. При вводе данных инкассация уже должна быть совершена.

Чтобы ввести данные, необходимо в онлайн-мониторинге зайти в торговый автомат (нажать на его серийный номер), после чего нажать на ссылку "Загрузка товара". Откроется страница, в которой внизу необходимо выбрать инкассацию, в которую будут вноситься данные, ввести данные в столбце ПЗ (после загрузки) и нажать "Принять". Здесь необходимо вводить количество, которое было оставлено оператором в автомате суммарно (например, если было 2, доложено 5, то нужно вводить число 7). Если в списке инкассаций отсутствует только что сделанная инкассация, то возможно, она еще не поступила на сервер, и нужно выбрать "Все сегодняшние". В этом случае перед нажатием "Принять" нужно обновить список инкассаций (нажав соответствующую кнопку) и если инкассация так и не поступила, выбрать снова галку "Все сегодняшние" (подразумевается, что данные вводятся тем же числом, когда была совершена инкассация). В режиме "Все сегодняшние", данные сохраняются вне базы данных, а когда инкассация поступит на сервер, данные автоматически будут в нее сохранены (если дата инкассации будет совпадать с датой ввода данных):

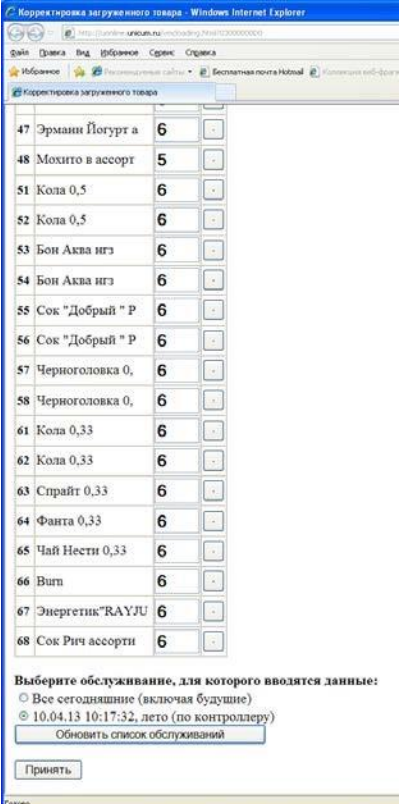

**Способ 2.** Ввод полных данных (сколько было до, сколько было снято, сколько было доложено) без использования маршрутов. Способ применим только в режиме реального времени как для снековых, так и для кофейных (или комбинированных) аппаратов. При вводе данных инкассация уже должна быть совершена и не закрыта (см. выше).

Пользоваться этим способом можно только находясь у торгового аппарата с помощью использования планшета / телефона (когда инкассация еще не закрыта, т. е. после инкассации не было ни одной продажи). Чтобы ввести данные, необходимо в онлайн-мониторинге зайти в торговый автомат (нажать на его серийный номер), после чего нажать на ссылку "Загрузка товара (тестовая версия)". Откроется страница, вверху которой будет указана инкассация, в которую будут вноситься данные (сервер автоматически выбирает последнюю незакрытую инкассацию). Если инкассация еще не поступила на сервер (нет ни одной незакрытой инкассации), то вместо инкассации будет написано "Текущая загрузка". В этом случае, сервер включает режим "Все сегодняшние" (см. выше).

На странице необходимо заполнить все поля (До, Снято, Доложено) и нажать "Сохранить". Если не проводится полная инвентаризация, можно перед заполнением нажать ссылку "Заполнить значения". В этом случае, сервер автоматически рассчитает текущие остатки и заполнит все поля, а оператору необходимо откорректировать поля "Доложено" и "Снято".

Данные по ингредиентам вводятся в тех же единицах, в которых указан расход и максимум в планограмме, введенной в онлайн-мониторинг. Обычно, это – миллилитры для воды, граммы для сыпучих ингредиентов, штуки для штучных ингредиентов.

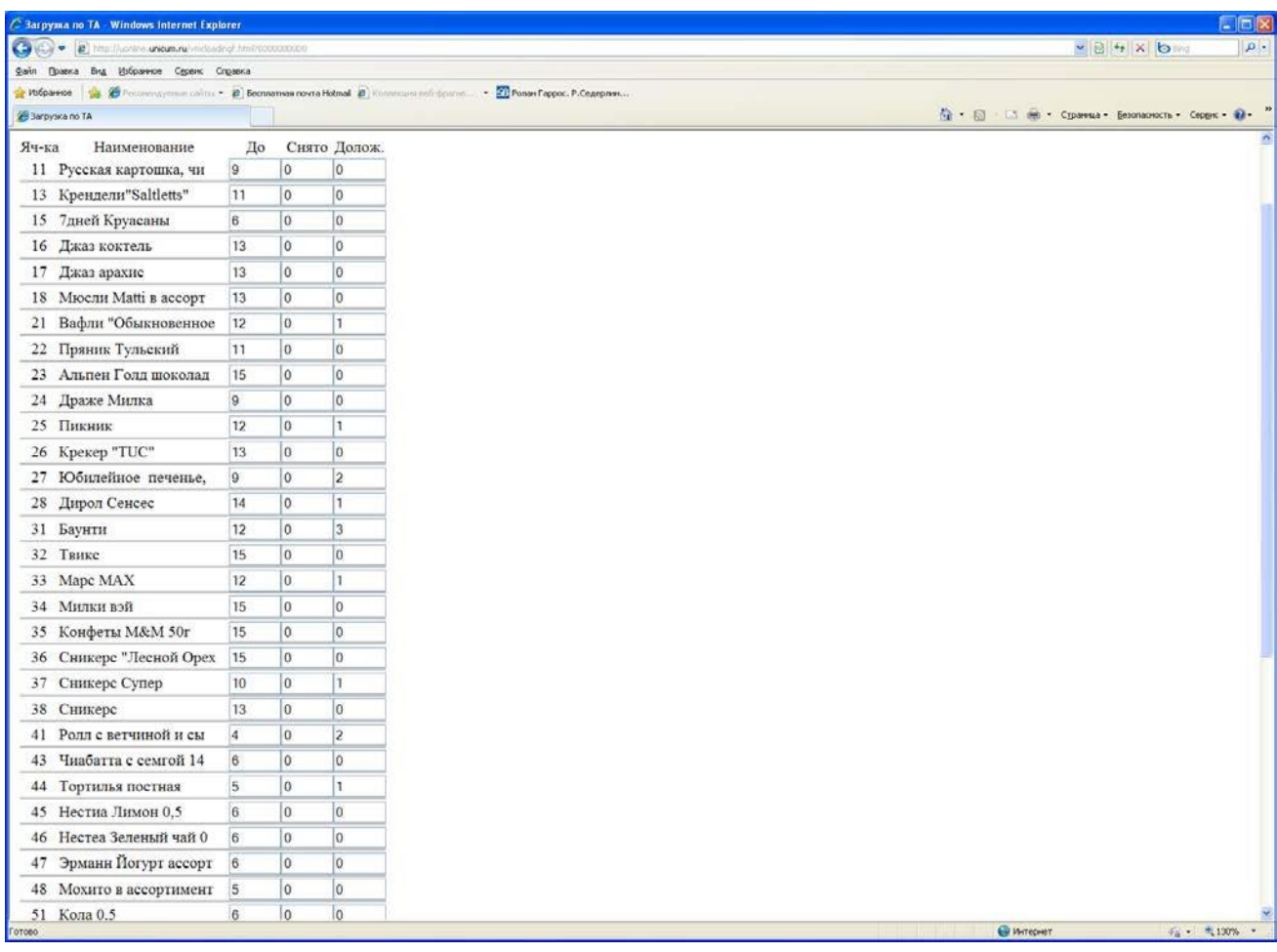

**Способ 3.** Ввод полных данных (сколько было до, сколько было снято, сколько было доложено) без использования маршрутов. Способ применим только в режиме задним числом как для снековых, так и для кофейных (или комбинированных) аппаратов. При вводе данных инкассация уже должна быть совершена и должна поступить на сервер (может быть как закрытой, так и не закрытой).

Чтобы ввести данные, необходимо зайти в подробности той инкассации, в которую необходимо ввести данные (см. выше) и нажать на ссылку "Редактировать загрузку / остатки". Откроется страница, в которой все данные уже будут заполнены. Это – либо данные, введенные вручную ранее (в этом случае, данные будут без дополнительных знаков), либо данные, просчитанные сервером (в этом случае после числа будет присутствовать знак "-", который удалять не обязательно).

Данные по ингредиентам вводятся также в тех же единицах, в которых указан расход и максимум в планограмме (см. выше) , введенной в онлайн-мониторинг.

**Способ 4.** Ввод полных данных с возможностью оставить часть полей незаполненными (сколько было до, сколько было снято, сколько было доложено) в рамках маршрута (требуется работа совместно с внешней базой данных). Инкассация должна быть сделана.

Данный способ доступен только если используется внешняя база данных, которая автоматически выгружает маршруты в онлайн-мониторинг. Данный способ имеет два различных интерфейса – для Android -мобильных устройств и для остальных устройств.

Чтобы открыть страницу для ввода данных, необходимо нажать в главном меню "Маршруты моей компании" (этого делать не нужно, если у пользователя настроена главная страница – маршруты и права доступа урезаны до рамок конкретного маршрута, см. ниже). В списке маршрутов выбрать нужный маршрут и нажать на его название. В списке аппаратов маршрутов выбрать нужный аппарат и нажать на его инвентаризацию. Откроется страница, в которой можно нажать кнопку "заполнить" (не обязательно), ввести данные (не обязательно заполнять все поля) и нажать кнопку "Сохранить". Данные автоматически будут выгружены во внешнюю базу данных, а также будут встроены в ту инкассацию, которая подходит под условия маршрута. Страница на устройствах Android выглядит следующим образом:

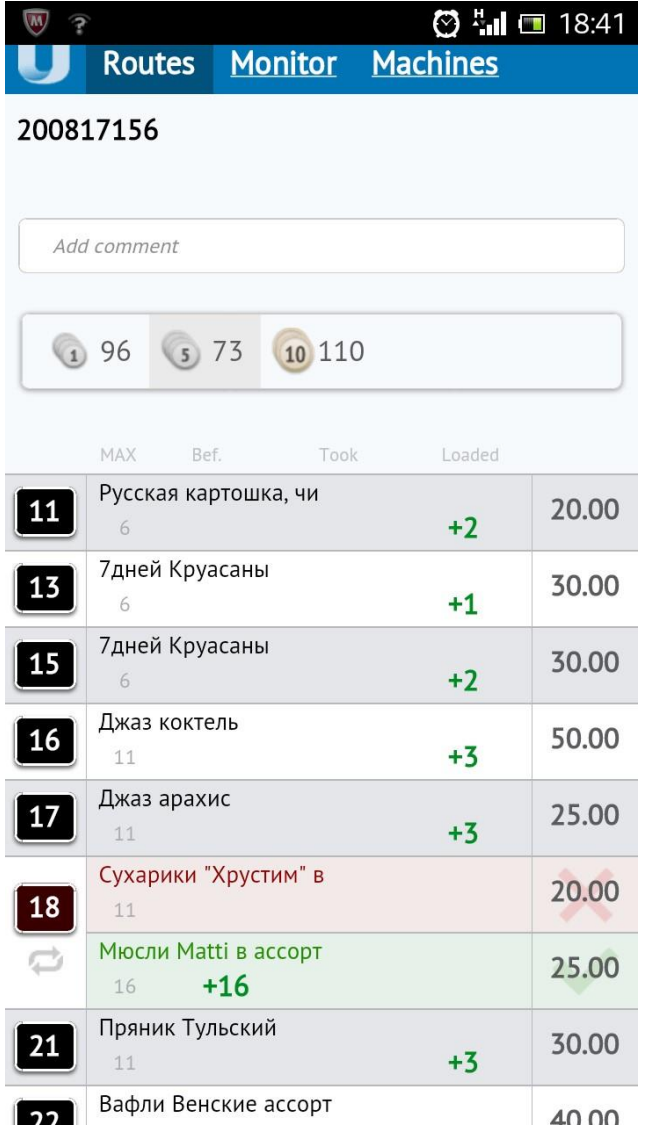

#### **Планограмма. Ввод / изменение.**

Чтобы онлайн-мониторинг производил контроль и учет товара, а также указывал, что конкретно продается, необходимо, чтобы в олнайн-мониторинге была введена планограмма. Важно отметить, что планограмма в онлайн-мониторинге и в торговом автомате могут различаться (штатно должны совпадать). В случае различия планограмм, онлайн-мониторинг оповещает об этом в мониторе ТМЦ и ошибок.

Ввод планограммы в онлайн-мониторинг может осуществляться разными способами. Один из них – это автоматический экспорт планограммы из внешней базы данных (см. ниже, раздел обмен данными с внешней базой данных). Все остальные способы осуществляются на странице изменения планограммы, попасть на которую можно зайдя в торговый аппарат (нажать на его серийный номер), после чего нажать на ссылку "Изменить планограмму":

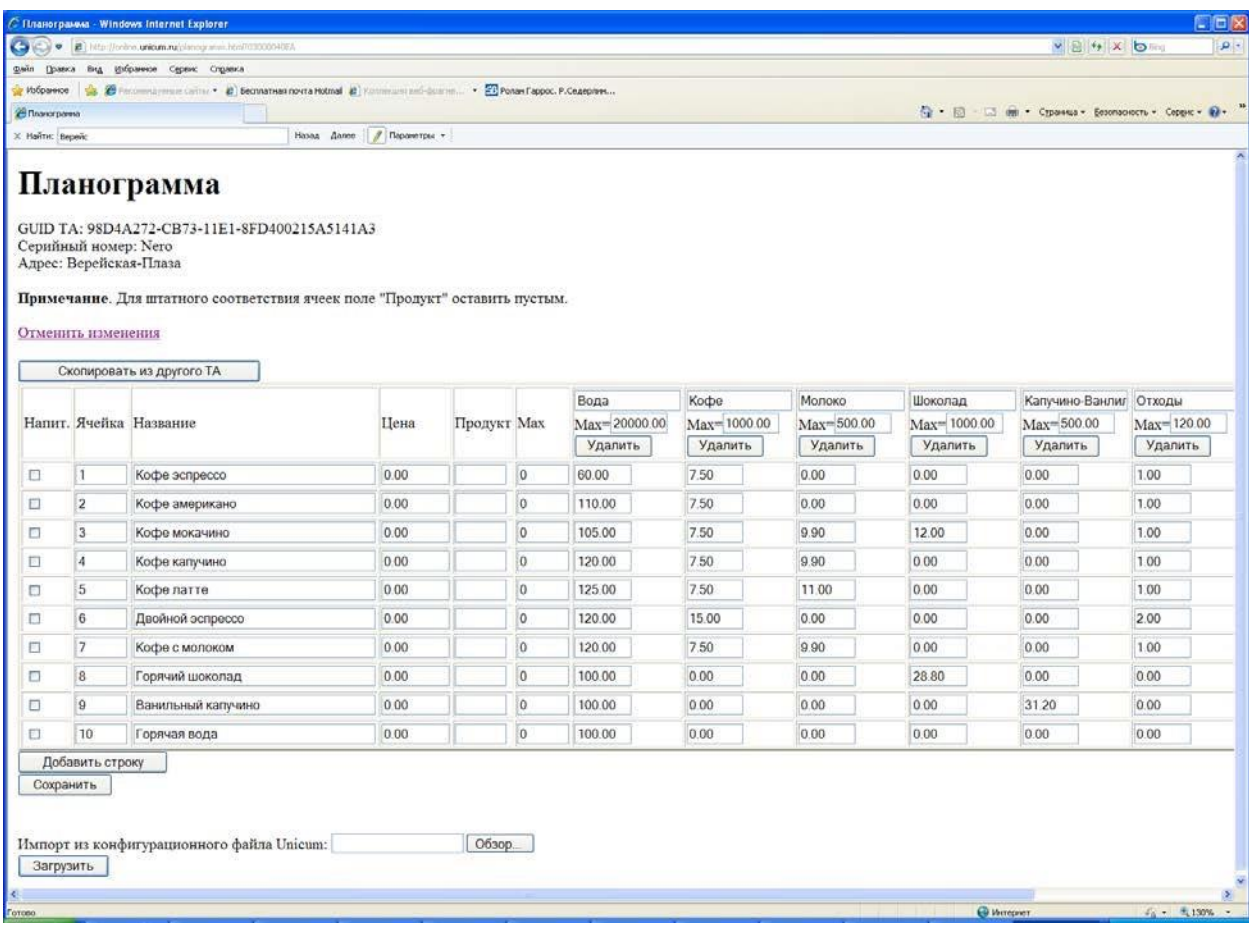

На этой странице планограмму можно ввести / изменить тремя разными способами. Каким бы способом не вводились бы данные, перед этим обязательно нужно ознакомиться в вводом вручную, описанным следом.

**Ввод вручную.** Для ввода вручную для каждой позиции необходимо нажать кнопку "Добавить строку" (если эта позиция еще отсутствует в списке) и заполнить следующие поля:

- Напит. Это поле присутствует только у комбинированных аппаратов. Галка устанавливается для кофейных напитков. Не устанавливается для снеков.
- Ячейка. Здесь вводится номер, который вводится покупателем. Для кофейников Unicum вводится номер кнопки от 1 до 16. Для снеков Unicum вводится номер ячейки

11..18, 21..28, …, 81..88. Для широких снеков Unicum вводится номер ячейки в формате два знака: 10..1B, 20..2B, …, 80..8B. Для не-Unicum аппаратов по аналогии.

- Название. Здесь вводится название товара. Для аппаратов Unicum название не должно превышать 20 символов, если данная планограмма будет передаваться на аппарат удаленно (в противном случае, в процессе передачи на аппарат, названия будут обрезаны по ширине экрана автомата – 20 символов).
- Цена. Здесь указывается цена товара.
- Продукт. В большинстве случаев это поле необходимо оставить пустым. Здесь вводится число, которым данный продукт закодирован внутри контроллера торгового аппарата. В случаях, если тип аппарата указан правильно, данное поле нужно оставить пустым, и онлайн-мониторинг вычислит номер продукта автоматически. Если тип аппарата введен неверно (например, в списке поддерживаемых торговых автоматов данный автомат отсутствует), то здесь нужно указать кодирование продукта внутри аппарата. В этом случае онлайн-мониторинг не будет вычислять номер продукта и примет в качестве истины введенное пользователем значение.
- Max. Здесь указывается вместимость продуктов, которые могут закончиться. Поле обязательно к заполнению. Все ячейки, для которых здесь введен 0, не будут учитываться в качестве заканчивающихся (они не будут перечислены в текущем состоянии, не будут предложены к загрузке и монитор ТМЦ не будет учитывать продажи этих ячеек при отображении статуса наличия товара). По каждой инкассации онлайн-мониотринг будет считать, что в эту ячейку загружен товар до указанного здесь MAX. В данном поле для снековых продуктов нужно указать вместимость спирали. Для кофейных здесь указывается 0.

Справа от MAX находится кнопка "Добавить ингредиент". С помощью этой кнопки аналогично ячейкам вводятся ингредиенты кофейных аппаратов, расход которых нужно учитывать. В отличие от ячеек, ингредиенты вводятся не по строкам, а по столбцам. Для каждого ингредиента указываются: название, MAX и расход данного ингредиента каждой из ячеек. MAX и расход указываются в одних и тех же единицах. Обычно, вода указывается в миллилитрах (20000 – это 20 литров), сыпучие ингредиенты – в граммах (5000 – это 5 кг), штучные ингредиенты – в штуках.

**Копирование из другого аппарата онлайн-мониторинга.** Если планограмма совпадает с планограммой другого аппарата, у которого планограмма в онлайн-мониторинге уже введена (или отличается не сильно), можно скопировать планограмму из другого аппарата. Для этого нажать кнопку "Скопировать из другого ТА". Отобразится список ТА. Нужно выбрать аппаратисточник и возле него нажать кнопку "Заменить" или "Добавить". Кнопка "Заменить" сотрет введенную до этого планограмму и скопирует планограмму из выбранного аппарата поверх. Кнопка "Добавить" оставит введенную планограмму на месте, но припишет планограмму из другого аппарата в конец.

После копирования планограммы, ее можно отредактировать способом, описанным выше (ввод вручную).

**Импорт из конфигурационного файла.** Если используется торговый автомат Unicum, то планограмму можно импортировать из конфигурационного файла аппарата (его необходимо

предварительно считать с аппарата с помощью USB-флеш). Для этого внизу нужно нажать кнопку "Обзор", выбрать файл и нажать "Загрузить". Планограмма из файла автоматически заполнит таблицу. После этого ее ОБЯЗАТЕЛЬНО нужно проверить и отредактировать. Вопервых, необходимо заполнить поле MAX, так как данная информация отсутствует в конфигурационном файле (см. выше описание способа ввода вручную). Также необходимо проверить ингредиенты: названия, MAX и расход. Информации об ингредиентах и о расходе нет в конфигурационном файле, и онлайн-монгиторинг предугадывает недостающую информацию на базе той информации, которая есть. Если после загрузки конфигурационного файла поменять MAX и нажать кнопку пересчитать, то онлайн-мониторинг автоматически пересчитает расход для аппаратов с большими бункерами (из предположения, что MAX порошка выкручивается из бункера за 1000 секунд, что не справедливо для маленьких машин типа Nero). Подробнее значения данных полей описаны выше (см. ввод вручную).

После изменения планограммы нужно нажать кнопку "Сохранить". Важно отметить, что в онлайн-мониторинге новая планограмма вступает в силу только после ближайшей инкассации, которую нужно сделать на аппарате после изменения планограммы в онлайнмониторинге. Исключением является ввод первой планограммы. Этот механизм (откладывание вступление планограммы в силу) используется для следующих возможностей:

- Планирование изменения инкассации и отображения данной информации операторам по загрузке (в отчетах необходимой загрузки и в отчетах оператора о загруженном / снятом товаре)
- Возможность сохранения истории изменения планограмм
- Синхронизация изменений планограмм под реальное обслуживание аппарата, когда производится реальная смена товара.

#### **Последовательность изменения планограммы.**

Так как изменение планограммы в онлайн-мониторинге является лишь планированием смены планограммы, следует придерживаться следующей последовательности при смене планограммы:

- 1) Предстоящее изменение планограммы вносится в онлайн-мониторинг заранее. Изменение может быть внесено любым из 4-х описанных выше способов (импорт из базы данных, ввод вручную, копирование с другого аппарата, импорт из конфигурационного файла). Внесение изменений в онлайн-мониторинг вносится не раньше, чем за одну инкассацию до предстоящей смены и не позже, чем оператор будет укомплектовываться товаром для загрузки.
- 2) Оператор перед выездом к аппарату пользуется онлайн-мониторингом для набора требуемых продуктов. Онлайн-мониторинг показывает предстоящую смену планограммы и сообщает требуемое количество товара с учетом предстоящей смены.
- 3) Оператор делает инкассацию на аппарате. С этого момента новая планограмма вступает в силу в онлайн-мониторинге
- 4) Оператор снимает лишний товар, загружает новый и вносит данные по загруженному / снятому товару в онлайн-мониторинг
- 5) Оператор вносит изменения планограммы в торговый аппарат. Для аппаратов Unicum без использования нескольких прайс-листов, планограмма может быть внесена в аппарат с помощью онлайн-мониторинга (зайти в аппарат, нажать на удаленное управление и нажать "Передать планограмму на ТА"). В момент передачи планограммы из онлайн-мониторинга, аппарат должен находиться в режиме продаж и должен быть включен, а на дисплее не должно быть кредита. Если используются различные прайс-листы, то планограмма может быть внесена в аппарат с помощью заранее подготовленного конфигурационного файла через USBфлеш. Для не-Unicum аппаратов, изменения в планограмму вносятся вручную в соответствии с инструкцией на ТА (изменяется кешлесс-прайс-лист).

#### **Удаленное управление.**

Раздел удаленного управления позволяет управлять торговым аппаратом. Этот раздел различается для аппаратов производства Unicum и аппаратов остальных производителей. Чтобы попасть в раздел, необходимо зайти в аппарат (нажать на его серийный номер) и нажать на ссылку "Удаленное управление".

Удаленное управление для не-Unicum аппаратов выглядит следующим образом:

## Удаленное управление ТА 84001115

GUID TA: A9FF3FB3-C2BF-11DD-8A8F00112FBD2A96

Onl in Тип ТА: FS400. Установить время и настройки перевода часов Задать настройки продаж (для ТА Unicum работает не полностью) Считать настройки продаж (для ТА Unicum работает не полностью) Считать текущую статистику Зафиксировать инкассацию (симуляция) Опросить монетоприемник Опросить банкнотоприемник Перезагрузить контроллер Перезагрузить контроллер модема (проверить таймкипер)

Начислить кредит Выдать сдачу Сбросить кредит

Удаленное управление для Unicum выглядит следующим образом:

## Удаленное управление ТА RB10050036

GUID TA: 7364B646-B732-11DF-B15600215AD4C080

OnLine Тип TA: UNICUM RossoBar. Установить время и настройки перевода часов Передать планограмму в ТА Настройки ТА Настройки сдачи Передать на ТА файл настроек (EVA-DTS) Считать настройки продаж (для ТА Unicum работает не полностью) Считать текущую статистику Зафиксировать инкассацию (симуляция) Опросить монетоприемник Опросить банкнотоприемник Перезагрузить контроллер Передать код франчайзинга Сбросить ошибки Начислить кредит

Вылать слачу Сбросить кредит

Каждая из ссылок создает запрос, который отправляется на торговый аппарат удаленно. Если запрос создан успешно, то открывается страница, в которой предоставлена ссылка, по которой можно узнать – выполнился запрос или нет. Выглядит эта страница следующим образом:

## Запрос на установку времени в ТА.

Ваш запрос принят к исполнению. Подробнее о его состоянии можно узнать здесь.

Если данная ссылка утеряна, то список всех запросов, которые отправлялись из под текущей учетной записи (из-под текущего логина) и ссылок на них можно получить на главной странице в разделе "Мои запросы" (см. ниже).

После нажатия на ссылку "здесь" открывается страница с описанием текущего состояния запроса. Если там указано, что запрос еще выполняется, то необходимо обновлять состояние запроса до тех пор, пока состояние не перейдет в успех или в ошибку.

Состояние выполняющегося запроса выглядит следующим образом:

## Состояние запроса

Запрос создан пользователем alex\_alv Запрос адресован модему ID=1876 Торговый аппарат Время создания: 11.04.2013 17:18:27.606 Установка времени и настроек перехода на летнее / зимнее время Запрос еще не выполнен. Обновить

Успешно выполненный запрос выглядит следующим образом (если запрос подразумевает получение данных с аппарата, то дополнительно будут указаны эти данные):

## Состояние запроса

Запрос создан пользователем alex alv Запрос адресован модему ID=1876 Торговый аппарат Время создания: 11.04.2013 17:18:27.606 Установка времени и настроек перехода на летнее / зимнее время Найти в событиях Ответ на запрос получен: 11.04.2013 17:18:43.331 Результат: Время успешно установлено

Ниже описывается назначение каждого типа запроса.

Запрос "**Установить время и настройки перевода часов**" устанавливает в аппарате часы, синхронизируя их с часами сервера (автоматически переводя часы в часовой пояс компании, в которой зарегистрирован аппарат). Также в аппарат передаются настройки перевода часов на летнее / зимнее время в соответствии с часовым поясом компании, в которой зарегистрирован аппарат. Никаких данных вводить не требуется. В случае, если на аппарате установлен франчайзинг, то это – единственный способ установить часы на торговом автомате. В случае аппарата Unicum, часы устанавливаются в самом аппарате (эти часы отображаются на дисплее аппарата в режиме продаж). В случае не-Unicum аппаратов, часы устанавливаются не в аппарате, а в контроллере модема (контроллер 042): эти часы не отображаются на дисплее аппарата, но используются для фиксации времени всех событий для онлайн-мониторинга.

Запрос "**Передать планограмму в ТА**" (только Unicum) передает в торговый аппарат последнюю введенную в онлайн-мониторинг планограмму. Посмотреть, какая планограмма будет передана в аппарат, можно на странице торгового аппарата (там отображается именно та планограмма, которая будет отправлена, даже если она еще не вступила в силу). Перед отправкой рекомендуется посмотреть эту планограмму и убедиться, что она правильная. При передаче планограммы передаются только названия и цены. Никаких данных в запросе вводить не нужно. **Внимание!** Данный способ отправки планограммы подразумевает, что все прайслисты имеют одинаковые цены. **Внимание!** После отправки планограммы данным способом, все не введенные в планограмме онлайн-мониторинга ячейки будут заблокированы.

Запрос "**Настройки ТА**" (только Unicum) позволяет изменить в аппарате одну или несколько из следующих настроек: Приветствие (печатается в режиме продаж в верхней строке дисплея аппарата), нужно ли возвращать кредит при различных сбоях продаж, разрешить ли мультипродажи и задать таймаут сгорания кредита, либо отключить его (все это можно сделать с помощью запроса "Передать на ТА файл настроек (EVA-DTS)"). Все перечисленные настройки вводятся в окне интернет-браузера. Если для определенной настройки оставить включенной опцию "не менять", то данная настройка не изменится (останется такой же, чему была равна до отправки запроса).

Запрос "**Настройки сдачи**" (только Unicum) позволяет изменить в аппарате одну или несколько настроек сдачи (условие нет сдачи, какие деньги можно принимать при условии отсутствия сдачи, максимальный размер сдачи, алгоритм и разрешение сдачи, опцию сдачи без продажи, наличие опции "моторчик сдачи"). Все это можно сделать с помощью запроса "Передать на ТА файл настроек (EVA-DTS)". Все перечисленные настройки вводятся в окне интернет-браузера. Если для определенной настройки оставить включенной опцию "не менять", то данная настройка не изменится (останется такой же, чему была равна до отправки запроса).

Запрос "**Передать на ТА файл настроек (EVA-DTS)**" (только Unicum) позволяет поменять любую или все настройки аппарата, кроме паролей на вход в меню и кроме времени. Для этого необходим конфигурационный файл (в котором может находиться как одна, так и несколько настроек). Для создания с нуля или для редактирования уже существующих конфигурационных файлов необходимо пользоваться утилитой Unicum\_Configurator.exe. Считать с торгового автомата конфигурационный файл, содержащий все настройки аппарата, можно с помощью пустой USBфлеш, вставив ее в аппарат в режиме продаж и ответив ДА на вопрос "Сохранить конфигурацию".

Утилита Unicum\_Configurator доступна для свободного скачивания на сайте [www.unicum.ru](http://www.unicum.ru/). Утилита работает только на компьютерах (не работает на планшетах) под управлением ОС Microsoft Windows. В утилите Unicum\_Configurator доступны все настройки, которые можно поменять в торговом автомате. Каждая из настроек может быть установлена в любое значение, но кроме реальных значений, у каждой настройки также есть значение "Не менять". Когда настройка находится в состоянии "Не менять" (или выключена галка "Установить"), то данная настройка не будет изменена в процессе загрузки этого конфигурационного файла в торговый автомат. Если требуется изменить только одну настройку, рекомендуется все остальные настройки поставить в "Не менять". Для этого в утилите необходимо выбрать меню Файл  $\rightarrow$  Новый (пустой), и все настройки установятся в "Не менять" автоматически. После этого на вкладке ТА нужно установить число снеков и число кофейников, чтобы открыть доступ к их настройкам (галку "Не менять" оставить включенной). Затем найти нужную настройку, установить ее и сохранить конфигурационный файл. Такие файлы, которые меняют только одну настройку, гораздо проще создаются (не нужно иметь исходный файл со всеми настройками), занимают меньше места, передаются через онлайнмониторинг быстрее, тратят меньше GPRS-трафика, более безопасны для аппарата.

При сохранении файла (если файл будет использоваться только через онлайнмониторинг), его можно назвать как угодно (желательно называть файлы так, чтобы было понятно, что они меняют). После нажатия кнопки "Сохранить", утилита Unicum\_Configurator сообщит, что файл назван неправильно и предложит переименовать его. Это будет справедливым только если данные файлы планируется загружать в аппарат через USB-флеш. Если файл планируется использовать исключительно через онлайн-мониторинг, то название файла не имеет значения, и нужно выбрать опцию "Не менять имя файла" и нажать Ok.

После того, как файл подготовлен, нужно нажать ссылку "Передать на ТА файл настроек (EVA-DTS)", выбрать файл и нажать "Передать в ТА". Эту операцию можно выполнить и с планшета, если на него предварительно скопировать нужный конфигурационный файл.

Запрос "**Задать настройки продаж**" (только не-Unicum) позволяет поменять настройки контроллера MDB, относящиеся к управлению кредита. А именно:

- Энергонезависимый кредит (устанавливает – сохранять ли кредит при выключении питания аппарата или нет)

- Сдача без продажи (выдавать ли сдачу, если покупатель не совершил ни одной продажи или нет)
- Мультипродажи (будет ли после продажи сразу выдаваться сдача или будет предоставлена сделать еще покупки).
- Алгоритм сдачи (позволяет настроить выдачу крупными монетами или стараться уровнять количество монет в тубах)
- Пополнение карт (разрешает / запрещает пополнения карт)
- Разрешение / запрещение кассового аппарата или RS232 считывателя карт
- Тестовые продажи (доступны ли тестовые продажи при нажатии на красную кнопку MDB-контроллера)
- Инкассация по зеленой кнопке (будет ли фиксироваться инкассация при нажатии на зеленую кнопку MDB-контроллера)
- Таймаут кредита (будет ли сгорать кредит по истечению определенного времени, и через какое время он будет сгорать)

**Внимание**! При доступе на эту страницу, состояние настроек, которое будет установлено, не соответствует тому, что выставлено в контроллере в данный момент. Страница по умолчанию отображает стандартные настройки, которые чаще всего используются. При изменении какойлибо одной настройки, обязательно нужно правильно установить и все остальные настройки.

Запрос "**Считать настройки продаж**" позволяет считать из MDB-контроллера или из аппарата все настройки, которые можно задать с помощью запроса "Задать настройки продаж" (см. выше).

Запрос "**Считать текущую статистику**" считывает некоторые сбрасываемые и несбрасываемые счетчики с торгового автомата и отображает их в состоянии запроса. Для аппаратов Unicum несбрасываемые счетчики считываются на момент последнего сброса сбрасываемых счетчиков, а не на момент запроса. Сбрасываемые счетчики считываются нулевыми. Если требуется получить данные на момент запроса для аппаратов Unicum, рекомендуется использовать следующий запрос "Зафиксировать инкассацию". Для не-Unincum все счетчики считываются на момент запроса. Однако, так как счетчики считываются последовательно, время считывания разных счетчиков различается. Поэтому, один счетчик может соответствовать одному времени, а другой – другому (на несколько секунд позже). Гарантировано можно сказать только что каждый сбрасываемый счетчик синхронизирован во времени с своим несбрасываемым. Чтобы получить полностью синхронизированный набор счетчиков для неUnicum аппаратов, также рекомендуется использовать запрос "Зафиксировать инкассацию".

Запрос "**Зафиксировать инкассацию**" позволяет произвести симуляцию инкассации (симуляцию снятия стекера) удаленно. После выполнения данного запроса, аппарат сообщит серверу телеметрии о симуляции снятия стекера и вышлет все аудит-данные на момент данного события. Инкассация появится в списке инкассаций торгового автомата, где можно ознакомиться с ее подробными данными. Симулированная инкассация поступает на сервер в удаленном виде. Для доступа к данным по этой инкассации, необходимо восстановить ее. Если симуляция инкассации производится при незакрытой инкассации, то новая инкассация не будет создана (см. выше, инкассации).

Запросы "**Опросить монетоприемник**" и "**Опросить банкнотоприемник**" запрашивают состояние соответствующих устройств и подробный отчет об их состоянии отображается в результате запроса.

Запрос "**Перезагрузить контроллер**" перезагружает плату 019 (MainBoard) для аппаратов Unicum или MDB-контроллер для аппаратов не-Unicum. Этот запрос также перезагружает все устройства на шине MDB. В некоторых случаях это устраняет ложные ошибки платежных систем. Контроллер аппарат Unicum не будет перезагружен данным запросом, если аппарат занят (например, внесен кредит), но результат запроса будет все равно успешным в этой ситуации.

Проверить, перезагрузился ли контроллер можно с помощью журнала событий. Для аппаратов неUnicum, при перезагрузке может быть потерян кредит, если покупатель в момент перезагрузке вносил деньги или потеряна информация об успехе или сбое продажи, если в момент перезагрузки осуществлялась продажа.

Запрос "**Перезагрузить контроллер модема (проверить таймкипер)**" (только не-Unicum) позволяет перезагружает контроллер модема, не перезагружая контроллера MDB. Это позволяет произвести дополнительную диагностику таймкипера после сброса ошибок таймкипера в базе данных онлайн-мониторинга.

Запрос "**Передать код франчайзинга**" (только Unicum) позволяет удаленно продлить дату остановки аппарата, если аппарат работает в режиме франчайзинга. Для этого необходимо знать 16-ти значный код, который нужно указать в параметрах данного запроса.

Запрос "**Сбросить ошибки**" (только Unicum) позволяет удаленно осуществить сброс ошибок торгового аппарата. Этот запрос не решает проблему, из-за которой возникла ошибка, а просто сбрасывает ошибку. При этом, если причина не устранена, то после сброса ошибка появится снова. Данный запрос выполняет те же действия, что и пункт 2.1.2 меню торгового аппарата. Запрос сбрасывает только те ошибки, которые не могут сброситься автоматически. Для снековых автоматов таких ошибок практически не существует (исключение – ошибки лифта). Для кофейных аппаратов это может быть полезно, если, например, оператор засыпал закончившийся кофе, но забыл сбросить ошибку и уехал. В этой ситуации, ошибку можно сбросить удаленно. При выборе данного запроса, будет показано предупреждение о том, что аппарат может выйти из строя. Это предупреждение означает, что если ошибка возникла из-за застревания каких-нибудь механизмов, то в процессе сброса, торговый автомат попытается снова переместить их, что может привести к поломке, если причина застревания не устранена. В большинстве случаев данный пункт не приведет к дополнительным поломкам, но при сбросе неожиданно появившихся ошибок желательно все же находиться возле аппарата, чтобы контролировать процесс сброса.

Запрос "**Начислить кредит**" позволяет перевести на дисплей аппарата кредит удаленно. Данный кредит является безналичным, и с него невозможно получить сдачу наличными. Данный кредит можно потратить только на покупку товара или на пополнение карт. В статистике данный кредит учитывается как кредит сервера. В параметрах запроса необходимо

ввести сумму, которую необходимо добавить к кредиту в аппарате. Данный запрос может быть полезен в случае, если у покупателя сгорел кредит и его можно начислить удаленно.

Запрос "**Выдать сдачу**" позволяет выдать сдачу с внесенных в аппарат наличных денег. Сдача выдается даже если установлена настройка не выдавать сдачу без продажи и продажа не совершалась. Никаких параметров не вводится. Сдача выдается только с внесенных наличных средств. Кредит, зачисленный с сервера не может быть выдан в виде наличных даже с помощью данного запроса. Если в настройках аппарата установлена максимальная сдача, выдаваемая сдача будет ограничена этой настройкой. Если внесено наличных больше, чем установленная максимальная сдача, то чтобы выдать остаток, нужно будет повторить запрос после завершения выдачи сдачи по первому запросу. Данный запрос может быть полезен в случае, если покупатель внес недостаточно денег для продажи и не может получить сдачу изза запрещенной сдачи без продажи.

Заброс "**Сбросить кредит**" позволяет обнулить все деньги (кроме кредита карточки), отображенные на дисплее аппарата (как наличный кредит, так и кредит сервера). Запрос может быть полезен, если на дисплее аппарата внесен кредит, а опция сгорания кредита по таймауту не установлена в аппарате. В этом случае, аппарат не будет принимать никакие настройки, пока кредит не будет израсходован. Второе возможное применение – сброс начисленного по ошибке кредита сервера. Запрос не имеет параметров.

### **ГЛАВНАЯ СТРАНИЦА**

На главной странице расположены ссылки, позволяющие управлять аккаунтами. В баннере находится главное меню, которое позволяет попадать в остальные разделы онлайнмониторинга. Ниже описываются возможности по управлению аккаунтами.

#### **Изменение собственных логина / пароля.**

#### **Оповещение об ошибках торговых автоматов на email и SMS.**

Чтобы изменить логин / пароль или настроить оповещения об ошибках необходимо на главной странице нажать на ссылку "Мой аккаунт". Откроется страница, которая выглядит следующим образом:

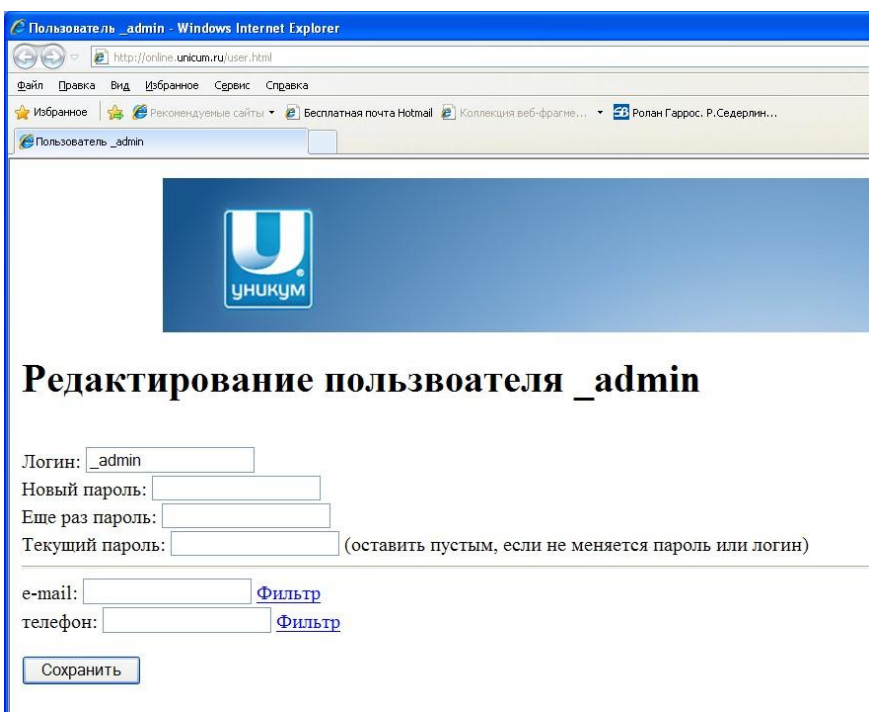

В верхнем поле указан действующий логин. Его можно изменить. При изменении логина в поле "Текущий пароль" необходимо также указать свой действующий пароль. После сохранения, сервер предложит снова пройти авторизацию, если логин изменился.

В следующих трех полях можно изменить свой пароль. Для этого в нижнем из них указывается действующий пароль, а в первых двух – новый. Если пароль изменять не требуется, то первые 2 поля должны быть пустыми. Если не изменяется ни логин, ни пароль, то поле "Текущий пароль" также может быть пустым. После нажатия кнопки "Сохранить", сервер предложит снова пройти авторизацию, если изменился пароль.

В поле e-mail можно указать один или несколько e-mail адресов для рассылки по проблемам на торговых автоматах. Несколько адресов указываются через точку с запятой. Пробелов быть не должно.

В поле телефон можно указать ровно один номер телефона в международном формате для рассылки SMS по проблемам на торговых автоматах. Рассылка по SMS работает только если она разрешена для компании и если установленный лимит SMS рассылки не израсходован (см. ниже, управление компаниями).

После внесения изменений необходимо нажать "Сохранить". Если устанавливалась рассылка на e-mail или SMS, то необходимо после сохранения вернуться на страницу и нажать на ссылку "Фильтр" рядом с e-mail или рядом с телефоном в зависимости от того, какая из рассылок активировалась. Откроется окно, в котором настраивается фильтр с помощью галочек. Установленная галка включает отправку соответствующего вида сообщений. Сброшенная галка – запрещает. Окно с настройкой фильтра выгладит одинаково для SMS и для email и имеет следующий вид:

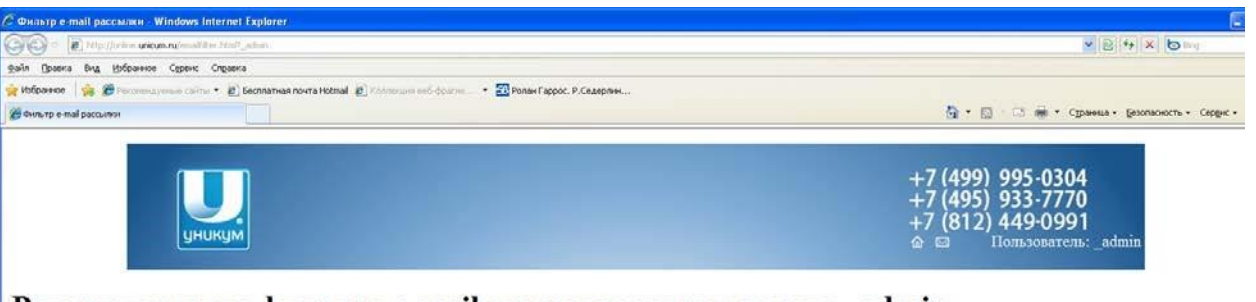

#### Редактирование фильтра e-mail рассылки пользователя admin

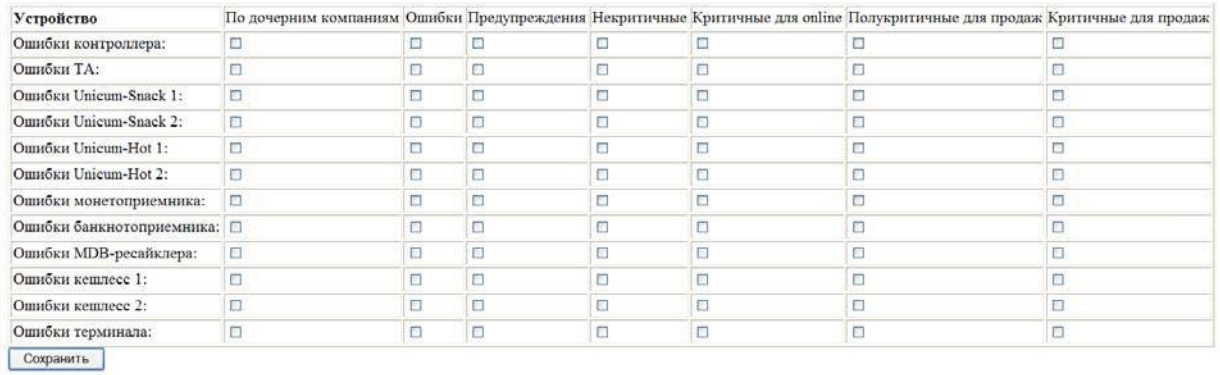

По строкам расположены устройства, ошибки которых будут вызывать оповещения. По столбцам – какого типа ошибки должны высылать оповещения.

Первый столбец разрешает рассылку не только с торговых автоматов Вашей компании, но и с торговых автоматов всех дочерних компаний.

Следующие два столбца позволяют выбрать – какого типа оповещения необходимо получать (ошибки / предупреждения / все / ничего).

Последние два столбца выбирают, какую из 4-х различных видов критичности Вы хотите получать.

Чтобы от устройства приходили оповещения, необходимо в его строке установить как минимум две галки (хотя бы одну в столбцах ошибки / предупреждения и хотя бы одну столбцах критичности).

Самый простой способ настроить фильтр для SMS – это сначала настроить его для e-mail, а потом скопировать все галки на SMS-фильтр.

Самый простой способ настроить фильтр для e-mail – это сначала установить все галки (кроме столбца дочерних компаний, если они не нужны), после чего при получении лишних сообщений – просто убирать соответствующую галку (в сообщении e-mail всегда указывается тип ошибка/предупреждение и тип критичности ошибки).

После настройки фильтра необходимо нажать кнопку "Сохранить" для сохранения изменений.

#### **Настройка языка, внешнего вида и стартовой страницы.**

Для настроек языка / внешнего вида и стартовой страницы, необходимо нажать на ссылку "Мои настройки" на главной странице. Откроется страница с настройками следующего вида:

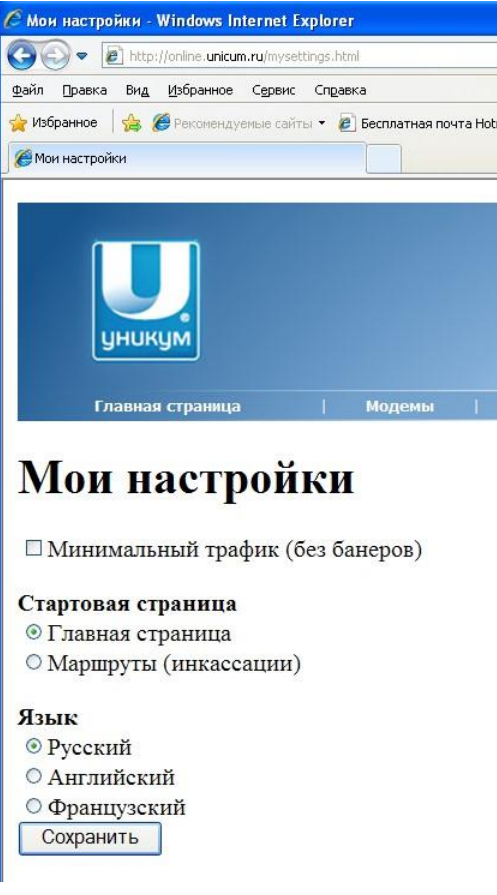

Галка "Минимальный трафик" позволяет включить интерфейс для мобильного телефона / планшета. При включенной галке не будут отображаться баннеры, что сведет к минимуму объем передаваемой информации на мобильное устройство. В этом режиме некоторые страницы примут более компактный вид. Некоторые страницы, которые специально разработаны для планшетов (страницы по загрузке товара по маршрутам, необходимые операторам в полях) примут совершенно другой вид, оптимизированный для мобильного устройства (при условии, что мобильное устройство работает на операционной системе Android). Такое переключение происходит автоматически (сервер сам понимает, что обращение производится с Androidустройства) при условии, что установлена галка "Минимальный трафик".

В разделе стартовой страницы можно указать, на какую страницу Вы будете попадать после ввода Вашего логина / пароля. Обычно, здесь выбирается главная страница. Для полевых операторов может быть смысл установить стартовой страницей маршруты, если эта технология (технология маршрутов) используется компанией.

Раздел язык позволяет выбрать язык, на котором будут отображаться все страницы онлайн-мониторинга при работе из-под Вашего логина.

После внесения изменений в настройки необходимо нажать кнопку "Сохранить".

#### **Технология разделения аппаратов по компаниям.**

**Часовые пояса.** 

#### **Выгрузка данных во внешнюю базу данных.**

#### **Создание / редактирование учетных записей.**

#### **Органичение SMS-рассылки компании.**

В онлайн-мониторинге предусмотрено несколько уровней разделений прав доступа. Один из них основан на применении компаний. Каждая учетная запись (логин/пароль) и каждый торговый аппарат принадлежать какой-нибудь компании. В онлайн-монитринге компании организованы аналогично папкам. Есть основная корневая компания (компания ROOT, которую нельзя редактировать и нельзя удалить), в которой могут располагаться дочерние компании. Внутри каждой из компаний также могут располагаться дочерние компании. Число таких вложенностей может быть любым. Название каждой из компаний должно быть уникально в рамках всей базы данных.

Каждая компания имеет следующие признаки:

- Название (должно быть уникальным)
- Часовой пояс компании (время сервера для торговых автоматов компании будет пересчитываться в часовой пояс, указанный для компании)
- Настройки (и названия папок) для выгрузки данных во внешнюю базу данных
- Набор прав доступа, которые могут быть назначены учетным записям данной компании и всех дочерних компаний (права каждой учетной записи могут быть урезаны отдельно для каждой учетной записи, но не могут быть назначены права доступа, превышающие права компании).

Так как каждая учетная запись находится в какой-нибудь компании, то при вводе соответствующего логина / пароля, пользователь попадает в свою компанию. Он может видеть все, что находится в его компании и во всех ее дочерних компания, но к родительским компаниям и к братьям, пользователь доступа не имеет (он даже не знает об их существовании).

Чтобы попасть на страницу, на которой осуществляется создание / редактирование дерева компаний и учетных записей, нужно нажать на ссылку "Управление пользователями / компаниями", которая находится на главной странице. Нажав на эту ссылку, пользователю отображается компания, в которой он зарегистрирован (отображается список учетных записей компании пользователя и список дочерних компаний). Эта страница выглядит следующим образом:

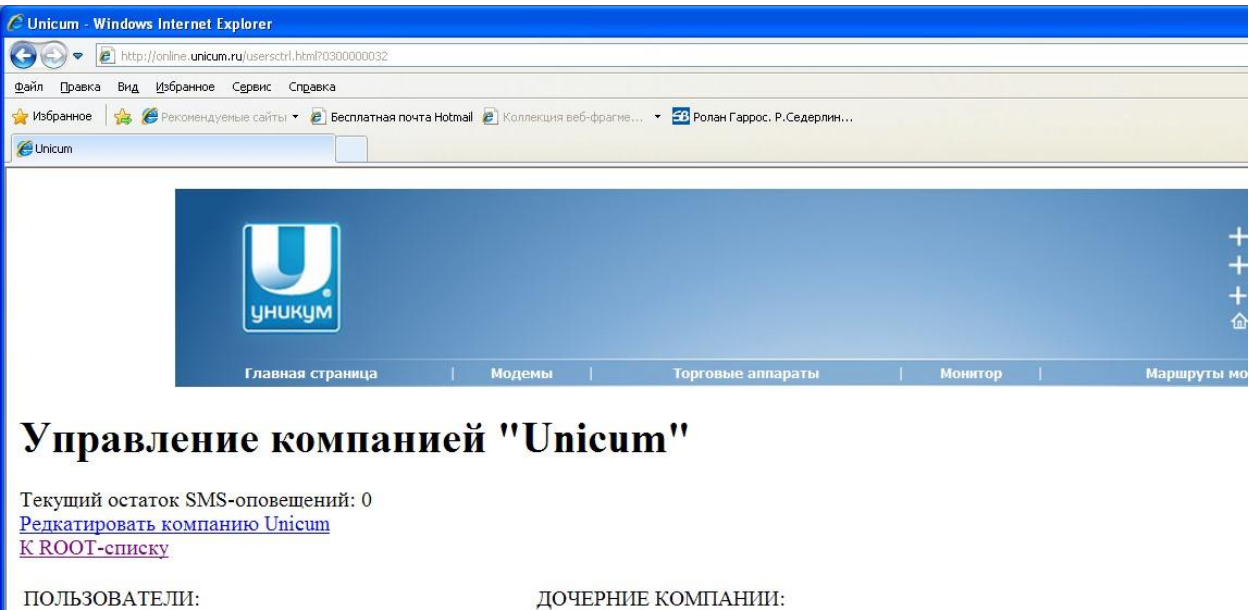

test\_test Редактировать Удалить Создать пользователя Группы

testik Редактировать Переместить Ограничения SMS-рассылки Удалить Создать компанию

Вверху указано текущее количество оставшихся SMS для рассылки по компании, ссылка на редактирование своей компании, и ссылка на родительскую компанию (если есть доступ к ней).

Ниже расположены две колонки. В левой (название ПОЛЬЗОВАТЕЛИ) указаны все учетные записи данной компании, а в правой (название ДОЧЕРНИЕ КОМПАНИИ) – список дочерних компаний. Если в списке дочерних компаний нажать на название любой из них, то откроется аналогичная страница по управлению выбранной дочерней компанией.

В списке пользователей (учетных записей) возле всех учетных записей, права доступа которых не выше текущей учетной записи, есть ссылка на редактирование пользователя и на удаление. Курсивом выделен текущий пользователь, под которым произведен вход. Жирным выделен главный администратор (редактирование и удаление которого не разрешено ни кому). В самом низу списка есть ссылка, позволяющая создавать новые учетные записи.

В списке дочерних компаний возле всех компаний, права доступа которых не выше текущей учетной записи, есть ссылки на редактирование, перемещение в другую компанию, на изменение ограничений в SMS-рассылке и на удаление компании. В самом низу есть ссылка на создание новой дочерней компании.

При редактировании компании / создании новой компании, открывается страница, которая выглядит следующим образом (при редактировании своей компании, будут отсутствовать галки редактирования прав доступа компании):

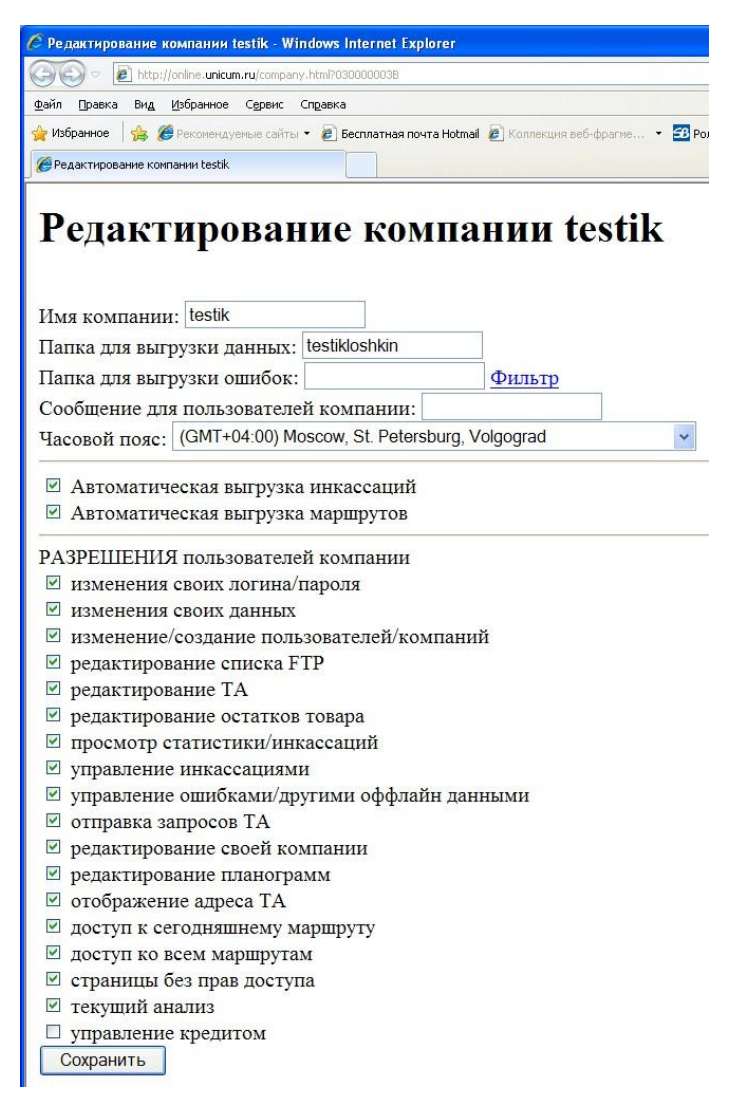

В самом верхнем поле задается название компании, которое должно быть уникальным в рамках всей базы данных.

Во втором поле задается название подпапки на ftp-сервере, куда будут выгружаться инкассации торговых автоматов компании в виде файлов (каждая инкассация выгружается в отдельный файл). Если поле пустое, то выгрузка инкассаций осуществляться не будут. Параметры выгрузки задаются ниже. Выгрузка инкассаций на ftp-сервер может быть полезна для обмена данными с внешней базой данных (база данных может забирать выгруженные на ftp-сервер файлы). Пример файла инкассации можно скачать вручную, нажав ссылку "Сохранить инкассацию в файл" в подробностях любой инкассации. Там же можно скачать описание формата файла.

В третьем поле задается название подпапки на ftp-сервере, куда будут автоматически в выгружаться файлы ошибок торговых автоматов в реальном времени. Если поле оставить пустым, выгрузка ошибок производиться не будет. Если поле заполнено, то настроить фильтр выгружаемых ошибок можно с помощью ссылки "Фильтр", расположенной рядом. Выгрузка может быть полезна для обмена с внешней базой данных, если в этой базе данных имеется система автоматического формирования заявок техническим операторам в полях для устранения этих ошибок.

В четвертом поле указывается текстовое сообщение (до 255 символов), которое будет отображаться всем пользователям данной компании вверху страницы. Также это сообщение будет отображаться пользователям всех дочерних компаний, за исключением случаев, когда у дочерней компании установлено свое собственное сообщение пользователям. Сообщение будет отображаться до тех пор, пока оно не будет удалено из настроек компании.

В поле "Часовой пояс" необходимо указать часовой пояс компании. Это – важный параметр, который применяется ко всем торговым аппаратам данной компании. Часовой пояс используется при отображении времени по серверу в событиях (время сервера пересчитывается в указанный часовой пояс), при удаленной установке часов на торговом автомате (в автомате автоматически устанавливаются часы, синхронизируясь с часами сервера, пересчитанными в указанный часовой пояс, а также в автомате устанавливаются настройки перехода на летнее / зимнее время в соответствии с выбранным часовым поясом).

Следующие две галки управляют выгрузкой инкассаций для торговых автоматов компании при условии, что выше задана папка выгрузки. Галка "Автоматическая выгрузка инкассаций" включает автоматическую выгрузку всех инкассаций, не вошедших ни в один из маршрутов (маршруты могут создаваться только внешней базой данных, а при отсутствии маршрутов, данная галка относится ко всем инкассациям компании). При выключенной галки, выгрузка будет производиться только в ручном режиме (при нажатии ссылки "Выгрузить" в подробностях системного маршрута, см. ниже). Галка "Автоматическая выгрузка маршрутов" включает автоматическую выгрузку инкассаций, вошедших в один из маршрутов компании. При выключенной галке инкассации, вошедшие в маршруты, выгружаться не будут даже если установлена галка автоматической выгрузки инкассаций. При установленных галках инкассации выгружаются только после того, как будут соблюдены все следующие условия:

- Инкассация закрыта
- Если в инкассации снимался стекер, то выгрузка осуществляется только после того, как от аппарата поступят все счетчики по статистике.

Галки "РАЗРЕШЕНИЯ пользователей компании" указывают максимальные права, которые можно назначить всем пользователям данной компании и всех ее дочерних компаний. У каждой компании должно быть включено хотя бы одно право доступа. Право доступа "страницы без прав доступа" рекомендуется устанавливать у всех компаний и учетных записей, так как без этой галки не будет доступа даже к безопасным страницам (таким как список торговых автоматов). Все остальные права устанавливаются по мере необходимости. Если редактируется компания, и у нее уменьшаются права доступа, то после сохранения, сервер просканирует все учетные записи данной компании и просканирует все дочерние компании и урежет права всех дочерних компаний и всех учетных записей в соответствии с новыми правами. Если при этом у одной из компаний или учетных записей окажутся запрещены все права доступа, то процесс ущемления прав будет остановлен и в окне будет выдана ошибка.

Все сделанные на странице изменения вступят в силу только после нажатия кнопки "Сохранить".

При редактировании пользователя (учетной записи) / создании нового пользователя, открывается страница, которая выглядит следующим образом (при редактировании себя, будут отсутствовать галки редактирования прав доступа и поле для редактирования сообщения):

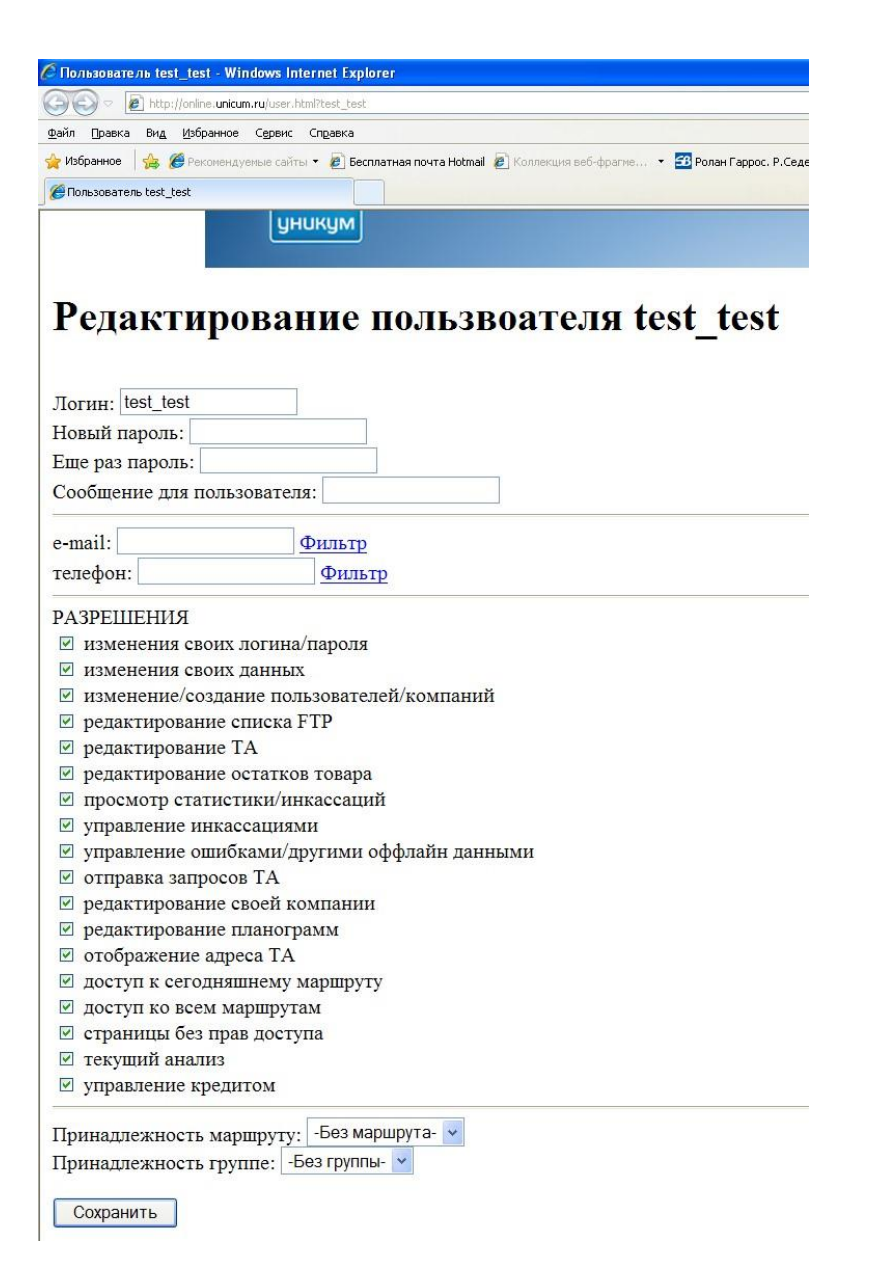

В первом поле указывается логин пользователя.

В следующих двух полях можно указать новый пароль пользователя. Если пароль менять не требуется, оба поля должны остаться пустыми.

В поле "Сообщение для пользователя", можно указать текстовое сообщение (до 255 символов), которое будет отображаться только редактируемому пользователю вверху страницы. Сообщение будет отображаться до тех пор, пока оно не будет удалено из настроек пользователя.

В полях e-mail и телефон можно указать адрес(а) электронной почты (несколько адресов указываются через точку с запятой без пробелов) и один телефон в международном формате (начиная с знака +) для рассылки e-mail / SMS о проблемах на торговых автоматах. Рассылка на SMS может не осуществляться, если у компании нулевой лимит по SMS-сообщениям (см. выше). Для настройки рассылки необходимо зайти по соответствующей ссылке "Фильтр" и настроить типы сообщений, которые должны приходить (по умолчанию запрещены все сообщения, подробнее о настройке фильтра, см. выше).

Галки "РАЗРЕШЕНИЯ" позволяют настроить права доступа пользователя (пользователю будет разрешены только те действия, которые помечены галками). В данном разделе будут отображены только те права доступа, которые разрешены для компании и для текущей учетной записи, из-под которой осуществляется редактирование. Подробнее о правах доступа см. выше (права доступа компании).

В поле "Принадлежность к маршруту" можно указать маршрут, если создается / редактируется учетная запись для членов экипажа маршрута. Если в этом поле указан маршрут, то у данной учетной записи доступ будет ограничен только торговыми автоматами, входящими в маршрут (это ограничение будет распространяться не только на интерфейс, но и на e-mail / SMS рассылку). Маршруты могут создаваться только внешней базой данных и не могут создаваться через WEB-интерфейс вручную.

В поле "Принадлежность группе" не рекомендуется ничего устанавливать. При привязке пользователя к группе, его доступ будет ограничен только одной страницей (выручка компании), а видеть он будет только те аппараты, которые входят в установленную группу. Также рассылка оповещений будет ограничена только теми аппаратами, которые входят в группу.

Изменения вступят в силу только после нажатия кнопки "Сохранить". Если осуществлялось редактирование своей учетной записи, и изменялся логин / пароль, то после сохранения потребуется произвести повторную авторизацию.

#### **Загрузка данных из внешней базы данных.**

Онлайн-мониторинг может не только выгружать данные во внешнюю базу данных, но и забирать их извне. Данные, которые могут загружаться в онлайн-мониторинг это:

- Торговый автомат (создание / редактирование):
	- o Смена серийного номера o Смена адреса
	- o Перемещение аппарата в другую компанию o Смена планограммы

o Загрузка в онолайн-мониторинг информации об остатках, если эти данные изначально вводятся во внешнюю базу данных - Маршрут (создание / редактирование):

o Название экипажа (действует всегда)

o Название документа / маршрута (действует в течение 24-х часов с момента начала маршрута)

- o Время начала маршрута
- o Список торговых автоматов, входящих в маршрут

o По каждому аппарату: шаблон для заполнения оператором данных по загруженному товару через планшет (не обязательно).

Загрузка этих данных осуществляется сервером онлайн-мониторинга автоматически с внешних ftp-серверов. Внешняя база данных выкладывает необходимые данные на ftp-сервер в виде файла, а сервер онлайн-мониторинга загружает новые файлы автоматически и удаляет их с ftp-сервера в случае успешной загрузки. В случае ошибок, файл не удаляется, а вместо этого на ftp-сервере выкладывается файл с журналом процесса загрузки и с описанием всех возникших в процессе загрузки ошибок.

Чтобы правильно работала загрузка, в онлайн-мониторинге имеется список ftpсерверов, которые периодически опрашиваются сервером онлайн-мониторинга. Для отображения / редактирования данного списка необходимо нажать на ссылку "Настройка загрузки (ftpсерверы)", которая расположена на главной странице. Откроется страница со списком ftpсерверов, который выглядит следующим образом:

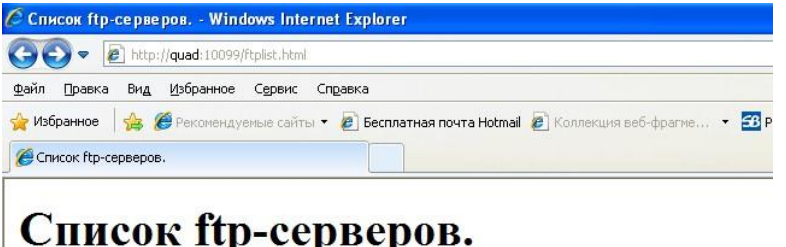

#### $\mathbf{r}$ т т

123.45.67.89, компания: "ВендТехно". Изменить Удалить ftp.main.ru, компания: "Вендинг-Корпорейшн". Изменить Удалить **Добавить** ftp

При изменении / добавлении нового ftp-сервера, открывается следующая страница (при изменении сервера, выбор компании недоступен):

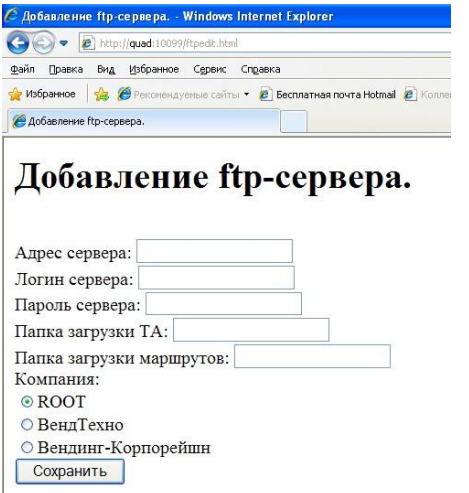

В первых трех полях указывается адрес ftp-сервера (без ftp://), логин, пароль. Права доступа указываемого здесь логина / пароля должны позволять:

- Получать список папок / файлов
- Читать файлы
- Удалять файлы
- Создавать файлы
- Записывать в файлы

В поле "Папка загрузки ТА" указывается путь к папке на ftp-сервере, из которой сервер онлайн-мониторинга должен загружать файлы с описанием торговых автоматов. Путь

указывается относительно корневой папки, доступной из-под указанного логина (корневая папка на ftpсервере может быть разной для разных логинов). Вначале и в конце пути не должно указываться разделителей / или \.

В поле "Папка загрузки маршрутов" аналогичным образом указывается путь к папке, из которой сервер онлайн-мониторинга должен забирать файла с описанием маршрутов.

В поле "Компания" помечается компания, к которой данный ftp-сервер будет иметь доступ. ftp-сервер получает доступ не только к выбранной компании, но и ко всем ее дочерним компаниям.

#### **Проверка состояния запроса.**

При отправке запросов на торговые автоматы из удаленного управления (см. ниже), создается страница, на которой можно отслеживать статус запроса (выполнен успешно / выполнен с ошибкой / еще выполняется), а также на которой можно посмотреть результат запроса (если он выполнен успешно). Если ссылка на данную страницу была утеряна, то ее можно восстановить, посмотрев список всех запросов, которые были отправлены из-под текущей учетной записи. Для этого необходимо нажать на ссылку "Мои запросы", расположенную на главной странице. Откроется страница, на которой будет отображен список всех Ваших запросов, которая будет выглядеть следующим образом:

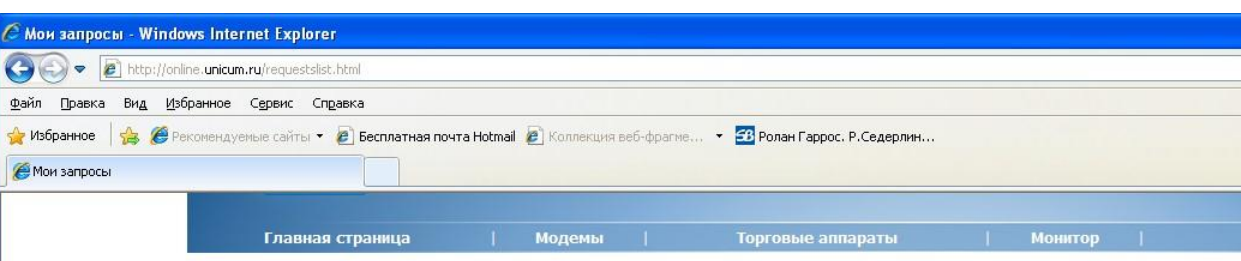

## Список моих запросов

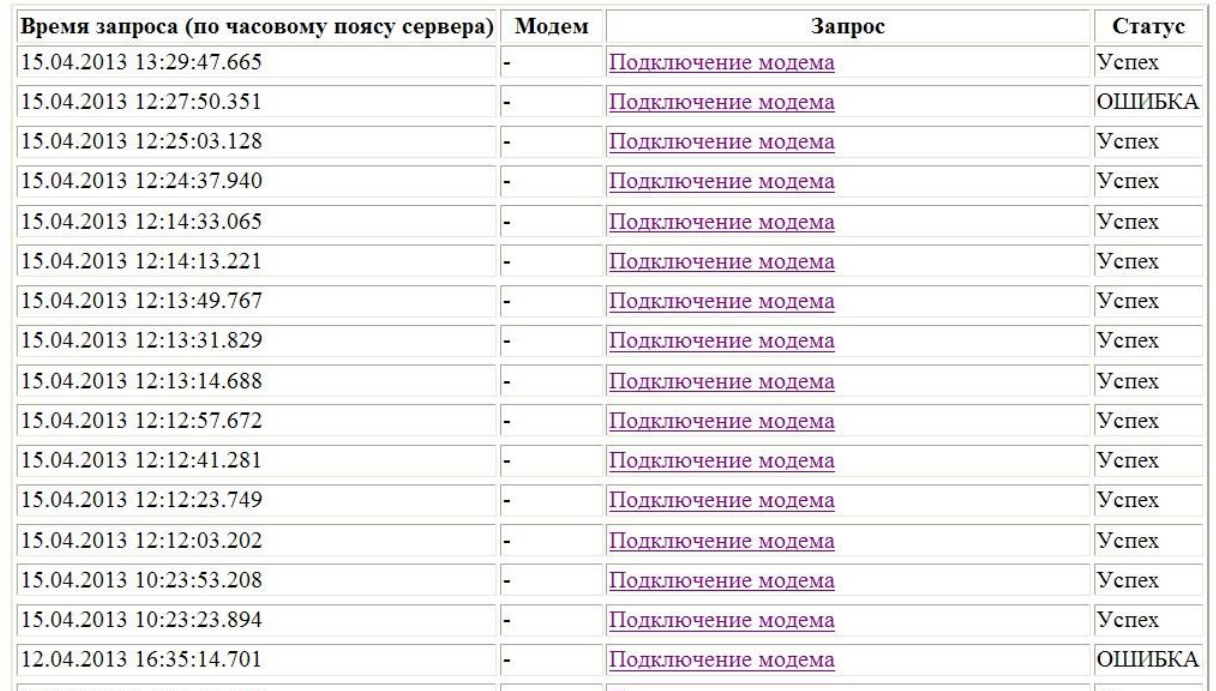

В данном списке содержится краткая информация о каждом запросе (дата запроса, аппарат, на который отправлялся запрос, тип запроса и краткий статус запроса). Попасть на страницу запроса и посмотреть более подробную информацию о нем и его статусе (а также посмотреть результат, полученный от торгового автомата) можно, нажав на требуемый запрос (нажимать необходимо на тип запроса).

## **СПИСОК ТОРГОВЫХ АВТОМАТОВ КОМПАНИИ**

Список торговых автоматов компании – это второй раздел онлайн-мониторинга, позволяющий производить операции с торговыми автоматами сразу всей компании. Чтобы попасть на данную страницу, нужно нажать на ссылку "Торговые автоматы" в главном меню. Страница выглядит следующим образом:

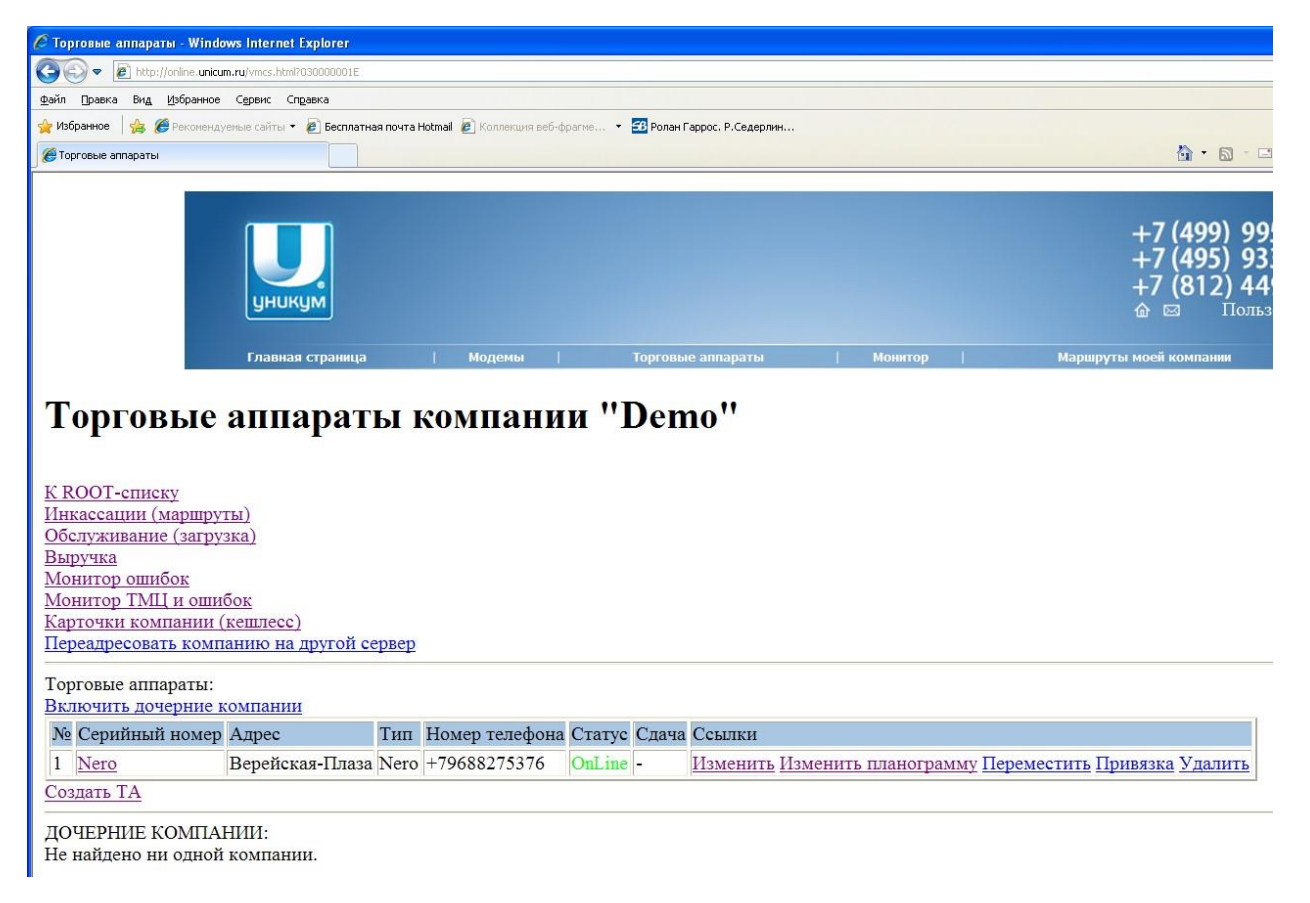

Страница разделена на 3 раздела.

Вверху находятся ссылки, относящиеся ко всем торговым автоматам компании.

В середине перечислен сам список всех аппаратов с кратким описанием (при нажатии на серийный номер аппарата, можно попасть в третий раздел онлайн-мониторинга, относящийся к выбранному торговому автомату). Ссылка "Включить дочерние компании" отображает полный список аппаратов, включающий аппараты текущей компании и всех ее дочерних.

В самом низу перечисляются дочерние компании (нажав на нужную компанию можно попасть в аналогичный список аппаратов выбранной дочерней компании).

В верхней части окна имеются следующие ссылки.

Первая ссылка позволяет вернуться к списку аппаратов родительской компании (данная ссылка может отсутствовать, если отсутствуют права доступа к родительской компании).

Ссылка "**Инкассации (маршруты)**" открывает интерфейс работы с маршрутами. Этот интерфейс в полной мере доступен только если используется обмен данными с внешней базой данных (маршруты могут не могут быть созданы через WEB-интерфейс и создаются только внешней базой данных). Тем не менее, даже если обмен с внешней базой данных не используется, онлайн-мониторинг каждый день автоматически создает системный маршрут, в который попадают все аппараты, на которых была сделана инкассация, и которые не входят ни в один из маршрутов в выбранный день. Системный маршрут обладает ограниченными возможностями. Полная версия интерфейса доступна только при использовании внешней базы данных. В разделе маршрутов можно отображать маршруты за выбранный диапазон дат и заходить в обслуживание маршрута или в операторский интерфейс маршрута.

Ссылка "**Обслуживание (загрузка)"** отображает список аппаратов, в котором можно галочками пометить аппараты, к которым запланирован выезд, после чего нажать "Рассчитать". В результате будет отображен список требуемых к загрузке в указанный список аппаратов продуктов на данный момент.

Ссылка "**Выручка**" позволяет рассчитать основные финансовые показатели торговых автоматов по всей компании за любой выбранный период. Однако, на данной странице, расчетный период каждого аппарата не будет совпадать с заданным, так как он округляется до ближайших инкассаций. Чем чаще делаются инкассации, тем точнее будет выдержан период по каждому аппарату. Точный период , за который производились расчеты, будет указан возле каждого торгового автомата.

Ссылка "**Монитор ошибок**" позволяет отобразить состояние всех автоматов компании с точки зрения ошибок. Данный монитор является ограниченной версией монитора ТМЦ и ошибок (см. ниже) и не рассматривается здесь подробно. При большом количестве аппаратов монитор ошибок вычисляется сервером гораздо быстрее монитора ТМЦ и ошибок, что может использоваться для более быстрого отображения страницы.

#### **Монитор ТМЦ и ошибок.**

Ссылка "**Монитор ТМЦ и ошибок**" отображает состояние всего парка автоматов как по ошибкам, так и по продуктам. В этот же монитор можно попасть, нажав на ссылку "Монитор" в главном меню.

Это – очень важный инструмент онлайн-мониторинга, который позволяет оценить текущее состояние парка автоматов (на момент нажатия ссылки) и принять решение, к каким аппаратам требуется срочный выезд. Монитор ТМЦ и ошибок выглядит следующим образом:

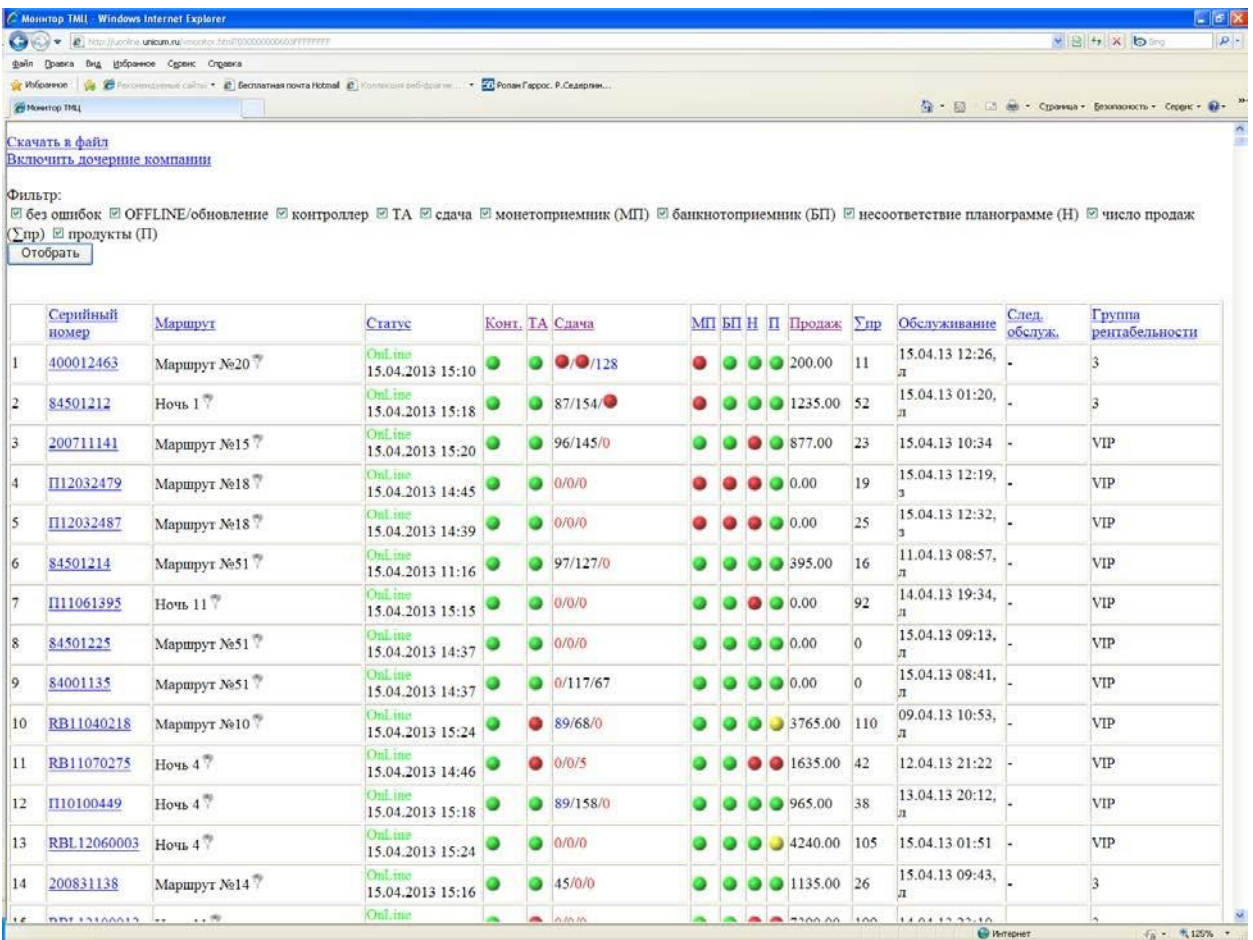

В мониторе ТМЦ и ошибок каждый столбец отвечает за определенные виды ошибок. В столбцах зелеными лампочками обозначены отсутствие проблем. Желтыми лампочками обозначены несущественные проблемы, либо прошедшие проблемы, на которые необходимо обратить внимание. Красными лампочками обозначены критичные ошибки. На каждую лампочку можно нажать и посмотреть, какие конкретно проблемы имеются у данного аппарата.

Нажатие на название столбцов позволяет отсортировать аппараты по критичности проблем по выбранному столбцу.

Над монитором имеется фильтр, позволяющий исключить из монитора аппараты с ошибками только в отключенных столбцах.

В столбце "Статус" отображается текущее состояние связи с торговым автоматом, состояние обновления ПО на автомате (если оно производится) и время последнего обмена данными с аппаратом.

В столбце "Контр." показано состояние основного контроллера торгового автомата. Для аппаратов Unicum в этом столбце отображаются ошибки, относящиеся к плате MainBoard. Для остальных автоматов здесь отображаются ошибки контроллеров онлайн-мониторинга.

В столбце "ТА" отображатся ошибки торгового автомата (для не-Unicum), либо ошибки, относящиеся к силовым платам автомата (для Unicum).

В столбце "Сдача" отображается текущее количество монет в каждой из туб монетоприемника. Синяя цифра означает переполненную тубу, черная означает недозаполненную тубу. Красная цифра означает недостаточное количество монет (менее 20). Красная лампочка означает застревание монеты в тубе (туба сдачу не выдает).

Столбец "МП" показывает состояние монетоприемника.

Столбец "БП" показывает состояние банкнотоприемника.

Столбец "Н" показывает несоответствие планограммы онлайн-мониторинга и планограммы торгового автомата. Если в этом столбце горит красная лампочка, то это может означать, что торговый автомат осуществляет продажи тех ячеек, которые не указаны в планограмме онлайн-мониторинга (например, если в онлайн-мониторинге вообще не введена планограмма), либо может означать, что товар в торговом автомате продается не по той цене, которая указана в планограмме онлайн-мониторинга. Подробнее узнать о том, какой продукт несоответствует можно, нажав на лампочку. Если проблема окажется в планограмме онлайнмониторинга, то нужно помнить, что изменение планограммы онлайн-мониторинга вступает в силу только после ближайшей инкассации (см. выше).

Столбец "П" желтым показывает, что некоторые продукты скоро закончатся (их осталось менее 10% от максимального заполнения), а красным – закончившиеся продукты. Данная ошибка сбрасывается только инкассацией, так как новый отсчет начинается после следующей инкассации (в некоторых случаях ошибку можно сбросить, скорректировав загрузку на последней инкассации).

Столбец "Продаж" показывает сумму продаж с последней неудаленной инкассации.

Столбец "∑пр" показывает число продаж с последней неудаленной инкассации. Для кофейных автоматов в этом столбце вместе с числом может гореть красная лампочка, если данное число больше 200.

Столбец "Обслуживание" показывает время последней неудаленной инкассации

Стобец "След. обслуж." показывает дату следующего запланированного обслуживания аппарата, если используется технология маршрутов (обмен с внешней базой данных) и если к этому моменту база данных уже выгрузила маршрут, в котором запланировано обслуживание данного аппарата.

В столбце "Группа рентабельности" указано текстовое поле, которое выгружается внешней базой данных для данного аппарата (онлайн-мониторинг при прочих равных условиях, отобразит аппарат с большей рентабельностью выше: сортировка производится в обратном алфавитном порядке).

**Работа с безналичными карточками.** 

**Статистика карт.** 

**Удаленное начисление денег на карту.** 

**Редактирование /просмотр данных / перемещение карты.** 

#### **Отслеживание поднесения карты.**

Для работы с безналичными картами, необходимо нажать на ссылку "Карточки компании" на странице списка торговых автоматов. Отобразится список всех карт, которыми впервые пользовались в данной компании. В этот список не будут включены банковские карты (протокол Сбербанка), так как эти карты регистрируются в ROOT, и чтобы их включить список, необходимо нажать на ссылку "Включить дочерние компании" (компания ROOT не является ничьей дочерней компанией, но при отображении карт, включение дочерних компаний также включает и ROOT список карт). Список карт выглядит следующим образом:

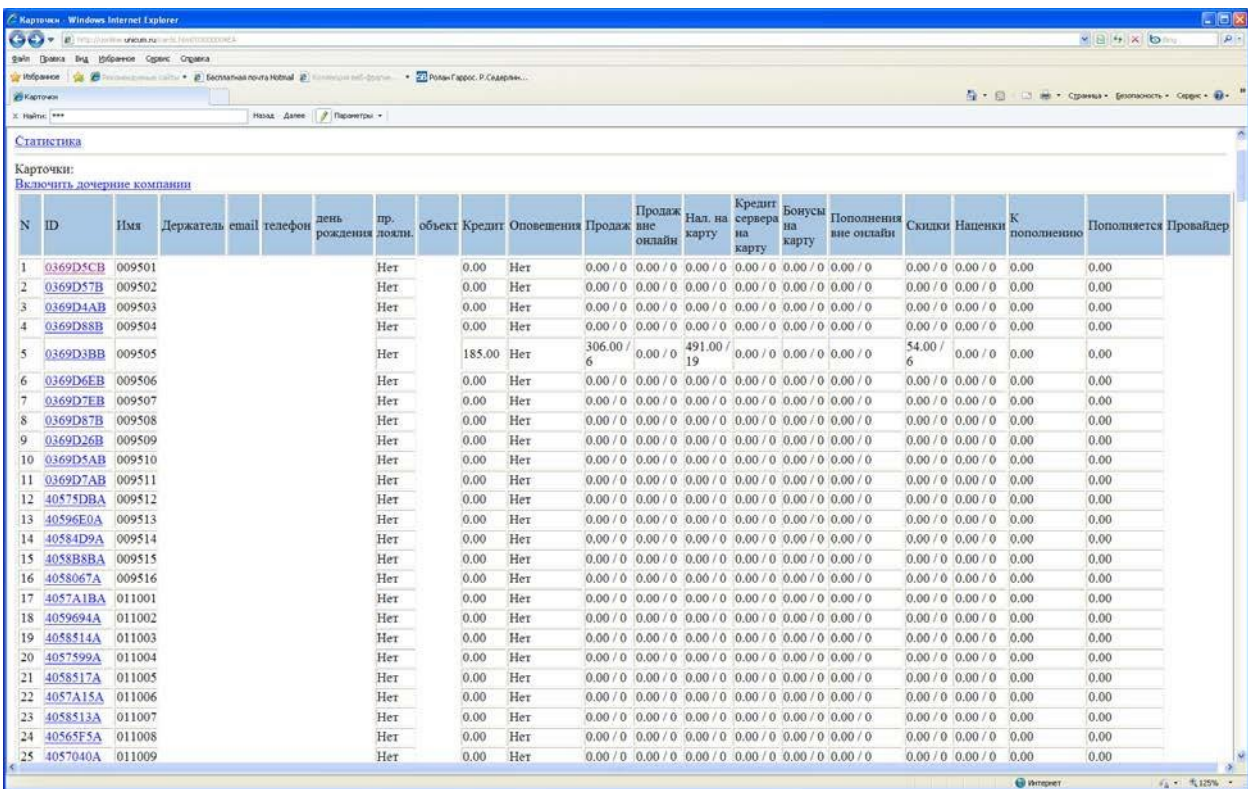

**ID карты** – это идентификатор карты, который сообщается картой торговому автомату. В случае карточной системы NRI, это – либо идентификатор, который однократно программируется в карту при ее производстве (этот идентификатор нельзя поменять), либо пользовательский идентификатор (user ID), который программируется в карту при ее подготовке. Какой из этих двух идентификаторов будет использоваться – зависит от настроек считывателя карт. В случае userID, уникальность идентификатора карт не гарантирована. Использование userID не рекомендуется. В случае банковских карт, идентификатор – это частично скрытый номер карты (например, 427638\*\*\*\*\*\*3500). Онлайн-мониторинг различает карты по их ID и уникальность идентификатора – очень важна. Две карты с одним идентификатором будут восприняты онлайн-мониторингом как одна карта.

**Имя карты**, **Держатель**, **email**, **телефон**, **день рождения**, **пр. лояльн.**, **объект** – это поля, которые для каждой карты могут быть заданы в базе данных онлайн-мониторинга через WEBинтерфейс (см. ниже) и служат для идентификации держателя карты.

**Кредит** – это сколько денег было на карте после ее последнего использования / поднесения к торговому автомату, работающему в онлайн-мониторинге. Важно понимать, что это поле не обязательно показывает правильную информацию, так как здесь находится кредит,

доступный на карте на момент события карты, полученного сервером самым последним. Однако, сервер может получать события не в том порядке, в котором они происходили (в рамках одного аппарата события приходят строго в порядке их происхождения, но карты могут использоваться на разных торговых автоматах). Например, если на карте 100 рублей, с нее был куплен товар на 20 рублей на одном аппарате, но в этом аппарате кончились деньги на симкарте. Затем, с нее был куплен товар еще на 20 рублей на другом аппарате, у которого в онлайнмониторинг работает. Затем по ней был куплен товар еще на 20 рублей на 3-м аппарате, который вообще не подключен к онлайн-мониторингу. В итоге, на карте останется 40 рублей. Но в онлайн-мониторинг поступили события только от второго аппарата, и он будет показывать 60 рублей. Если теперь пополнить счет сим-карты на первом аппарате, то на сервер придут с него события, и последними событиями будут списание 20-ти рублей с 100-рублевой карты, т. е. после этого сервер будет показывать остаток на карте равный 80-ти рублям, хотя на самом деле, на карте – 60 рублей. Но в большистве случаев, данные о кредите карты верны.

**Оповещения** – это настройка карты (см. ниже), которая показывает, будет ли сервер при поднесении данной карты высылать e-mail или SMS оповещения (может быть полезным при поиске утерянной карты).

**Продаж** – это сумма и количество всех известных серверу онлайн-мониторинга продаж по карте.

**Продаж вне онлайн** – это условный параметр, в котором сервер приблизительно оценивает количество и сумму продаж, произведенных по карте на аппаратах, не подключенных к онлайн-мониторингу. Сервер вычисляет эти значения косвенно следующим образом. Например, после последнего использования карты на аппарате, подключенному к серверу, на ней осталось 80 рублей. Если при следующем поднесении карты к аппарату, подключенному к серверу, на ней окажется 20, то сервер зафиксирует одну продажу вне онлайн на сумму 60 рублей. В большинстве случаев, эта сумма соответствует действительности, но она может быть некорректной в случае, если порядок поступления событий между аппаратами, на которых используется карта, был нарушен (см. пример выше).

**Нал. На карту**, **Кредит сервера на карту**, **Бонусы на карту** – это сумма и количество всех известных серверу пополнений карты с различных источников.

**Пополнения вне онлайн** – это условный параметр, в котором сервер приблизительно оценивает количество и сумму пополнений, произведенных на аппаратах, не подключенных к онлайн-мониторингу. Вычисляется аналогично продажам вне онлайн. Если этот параметр совпадает с продажами вне онлайн, это скорее всего говорит о нарушении порядка поступления событий в сервер онлайн-мониторинга. Если же эти два параметра сильно отличаются, это говорит о реальном использовании карты на аппаратах, не подключенных к онлайн-мониторингу. Кроме использования на аппаратах без онлайн, данный параметр может означать несанкционированное пополнение карты, бесплатный тип карты, совпадение ID у различных карт.

**Скидки**, **Наценки** – это сумма и количество всех известных серверу скидок / наценок по карте.

**К пополнению** – это сумма, начисленная на карту через WEB-интерфейс сервера онлайнмониторинга, но еще не зачисленная на карту.

**Пополняется** – это часть суммы, начисленной на карту через WEB-интерфейс сервера онлайн-мониторинга, которая была отправлена на карту, но пока нет информации – дошла ли эта сумма до карты или нет.

**Провайдер** – это признак принадлежности карты. Здесь может быть указан признак банковской карты или NFC-телефона МТС. Для большинства карт данное поле пустое.

На странице "Карточки компании" есть ссылка "Статистика", которая позволяет отобразить те же самые показатели по всем картам, но не за весь период, а за любой выбранные период. Там же можно эти данные выгрузить в MS Excel.

Ссылка "Включить дочерние компании" включает в список карточки, принадлежащие всем дочерним компаниям и ROOT-карточки (которые не принадлежат никому). Принадлежность карточки конкретной компании определяется сервером автоматически при первом поднесении карты. Когда карта подносится к аппарату впервые, она автоматически регистрируется в базе данных и привязывается к той же компании, в которой зарегистрирован аппарат. Банковские карты регистрируются в компании ROOT, независимо от того, к какому аппарату они были поднесены. При ошибочном определении компании, карту можно переместить в другую компанию вручную.

Для переноса карточки, а также для просмотра и редактирования данных по ней, необходимо нажать на ID карты. Открывается страница, которая относится уже к конкретной выбранной карте. Страница выглядит следующим образом:

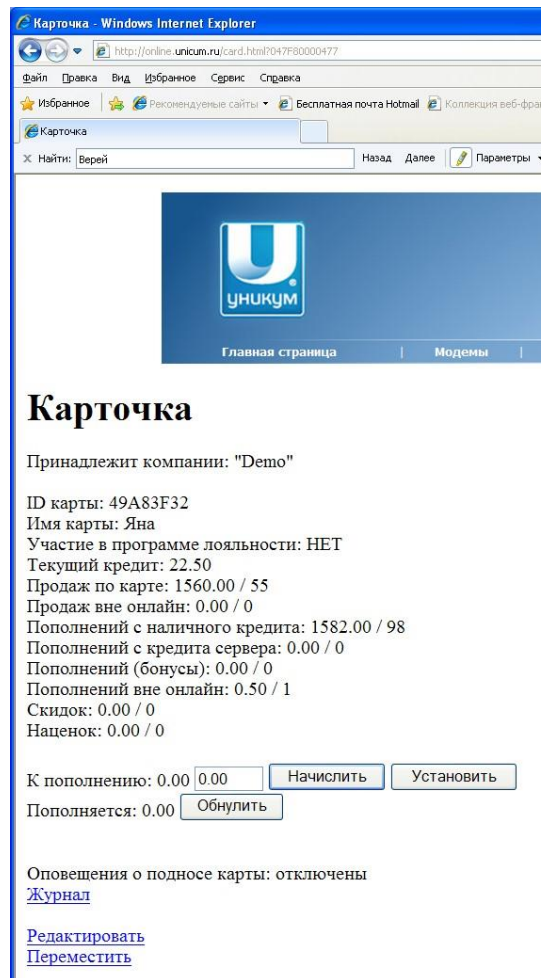

На этой странице можно переместить карту в другую компанию (нижняя ссылка "Переместить").

Также можно произвести удаленное начисление денег на карту. **Эта технология работает только на торговых автоматах Unicum**. Для начисления денег, нужно ввести сумму в "К пополнению" и нажать кнопку "Начислить". Данная технология работает следующим образом. После начисления на карту денег, эта сумма запоминается сервером в параметре "К пополнению". Как только карту поднесут к одному из аппаратов, сервер определит, что поднесли именно эту карту и увидит, что на эту карту требуется начислить средства. Он отправит на торговый автомат запрос на пополнение данной карты и перенесет сумму из "К пополнению" в "Пополняется". Торговый автомат когда получит этот запрос, проверит – поднесена ли еще эта же самая карта или нет. Если поднесена – произойдет пополнение, а серверу онлайн-мониторинга будет отправлен отчет об успешном пополнении (и сервер обнулит сумму "Пополняется"). Если карта уже отсутствует или поднесена другая карта, то торговый автомат передаст на сервер ошибку пополнения, и сумма из "Пополняется" вернется обратно в "К пополнению". Не-Unicum торговые автоматы всегда отвечают об ошибке пополнения карты.

Ссылка "журнал" позволяет посмотреть весь журнал событий по выбранной карте. Журнал событий по карте выглядит аналогично журналу событий торгового аппарата. В начале каждого события указана ссылка на торговый автомат, на котором произошло событие.

Ссылка "Редактировать" позволяет изменить данные карты в базе данных онлайнмониторинга. Страница выглядит следующим образом:

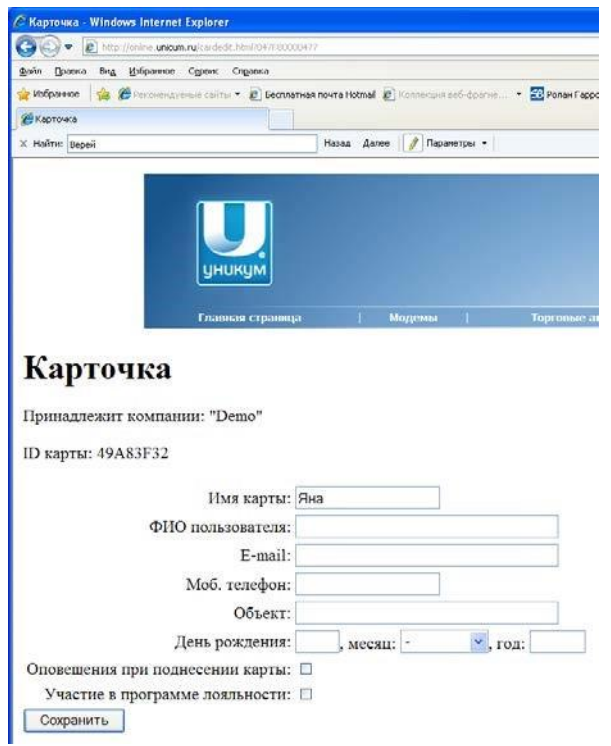

Все поля, кроме галки "Оповещения при поднесении карты", носят только информационный характер и не используются сервером онлайн-мониторинга. Эти поля нужны только для идентификации хранителя карты, и не обязательны к заполнению.

Опция "Оповещения при поднесении карты" позволяет отследить поднесения карты к торговым автоматам, например, в случае утери. При установке данной опции, сервер при поднесении карты будет отправлять оповещения всем пользователям компании (и всех ее родительских компаний), в которой зарегистрирован торговый автомат, к которому поднесли карту. Рассылка оповещений производится в соответствии с правилами рассылки как на e-mail, так и на SMS. Чтобы рассылка по картам приходила, необходимо в фильтре рассылке разрешить некритичные предупреждения от кешлесс 1 и от кешлесс 2. Также в этих строках необходимо установить галку "По дочерним компаниям", если аппараты, к которым может быть поднесена карта находятся в дочерних компаниях. После данной настройки, при поднесение карты, сервер будет отправлять SMS и/или e-mail о том, что данная карта поднесена.

## **ТОРГОВЫЙ АВТОМАТ**

Третий раздел онлайн-мониторинга относится к конкретному торговому автомату. Чтобы попасть в этот раздел, нужно найти нужный торговый автомат в списке торговых автоматов и нажать на его серийный номер. Страница торгового автомата выглядит следующим образом:

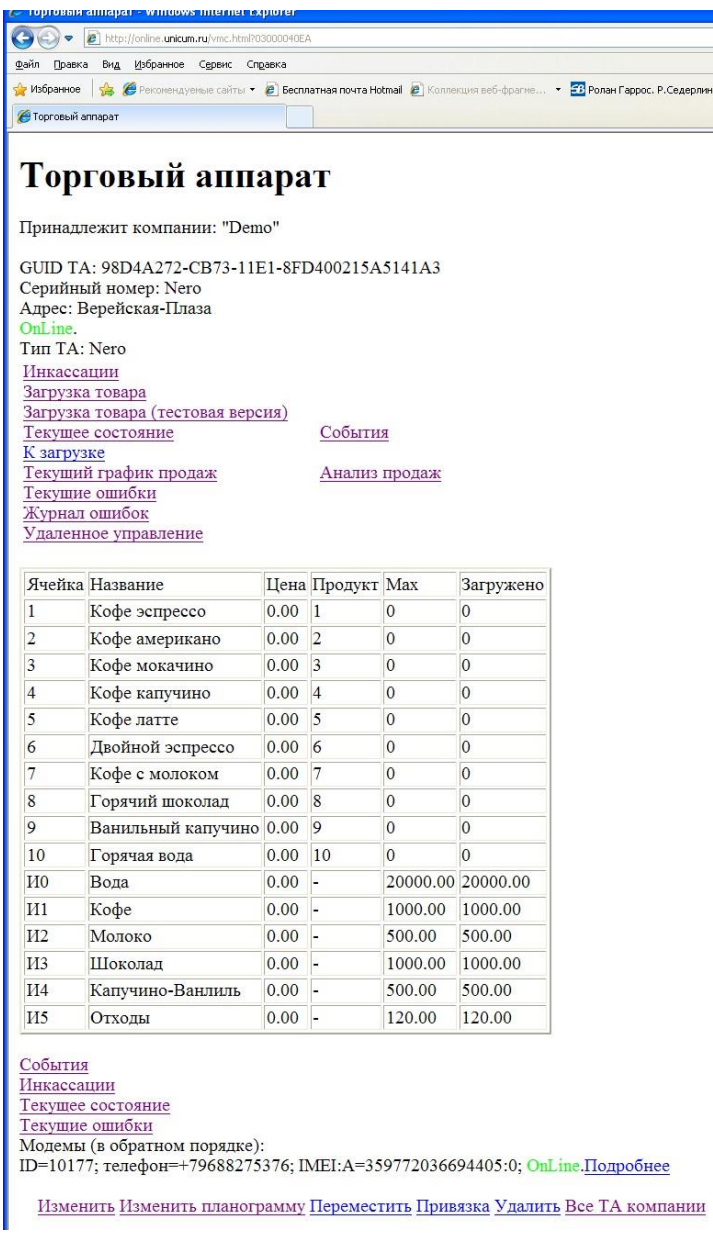

Ссылки "Инкассации", "Загрузка товара", "Загрузка товара (тестовая версия)", "Текущее состояние", "К загрузке", "События", "Удаленное управление", "Изменить планограмму" описывались выше.

Ссылка "**Текущий график продаж**" показывает график продаж от последней неудаленной инкассации до текущего момента. По строкам желтым обозначаются продукты, подходящие к концу, красным – закончившиеся продукты. По столбцам серым обозначаются границы суток. Текущий график продаж аналогичен графику продаж по выбранной инкассации, который рассматривался выше.

Ссылка "**Текущие ошибки**" отображает состояние торгового автомата по ошибкам на данный момент времени. На эту же страницу можно попасть, нажав на лампочки в мониторе ТМЦ и ошибок. Страница выглядит следующим образом:

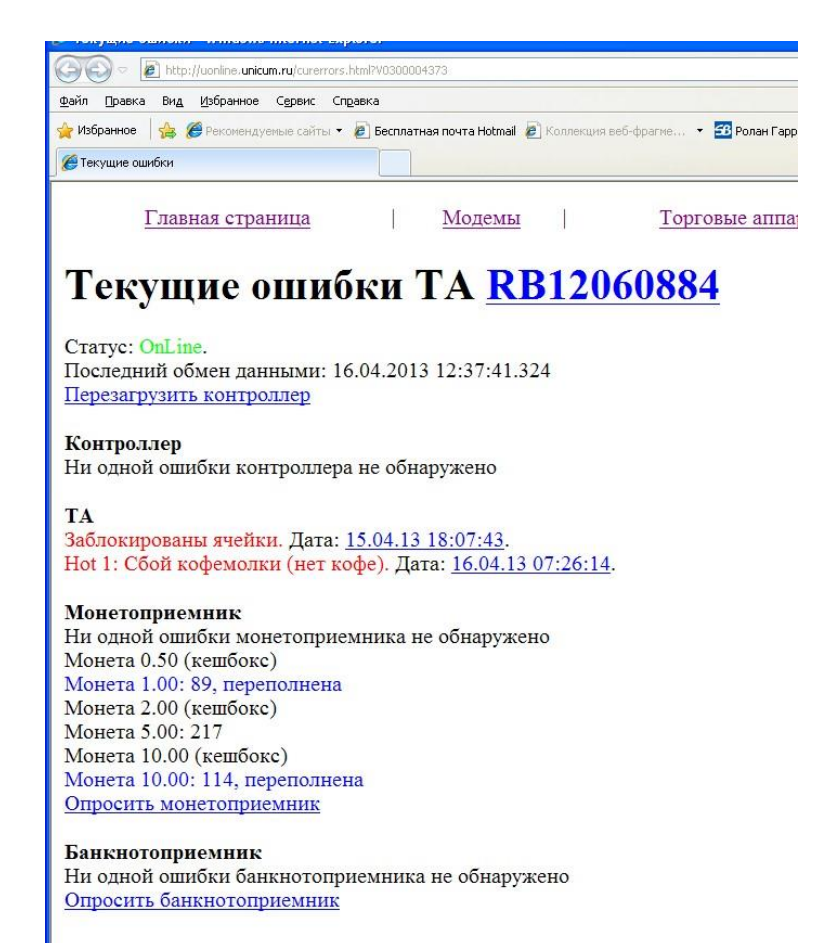

На странице расписаны отдельные узлы аппарата и ошибки по ним. Возле каждой ошибки указывается дата начала и дата последнего подтверждения ошибки (если есть), нажав на которую можно попасть в журнал событий в место фиксации ошибки. Это может быть полезным для ошибки заблокированных ячеек, чтобы увидеть, какие конкретно ячейки заблокированы. Для просмотра заблокированных ячеек, нужно нажимать именно на дату последнего подтверждения, а не на дату начала ошибки (так как вначале список заблокированных ячеек может быть меньше, чем список заблокированных на данный момент ячеек).

Если ошибка не сбрасывается автоматически, то возле нее будет ссылка сброса ошибки в базе данных онлайн-мониторинга.

Некоторые ошибки могут быть указаны в прошедшем времени (они покрашены оранжевым цветом). Это означает, что в данный момент ошибки нет, но она происходила ранее, и на нее следует обратить внимание. В этом случае вместо даты последнего подтверждения будет указана дата снятия ошибки.

Ссылка "**Журнал ошибок**" показывает историю появления ошибок и их перекрытия по времени. В этом журнале можно отфильтровать ошибки (убрать ошибки, которые не нужно отображать).

Ссылка "**Анализ ассортимента**" анализирует несколько последних инкассаций и отображает отчет по каждой продаваемой позиции и рекомендации (работает только для снеков). В отчете в числе продаж указывается время простоя каждой ячейки, скорость продаж ячейки по дням недели, а также рекомендации по задвоению ячеек или снятию плохо

продаваемых ячеек. Для того, чтобы страница отобразилась, необходимо, чтобы в базе данных онлайн-мониторинга было бы накоплено достаточное для анализа количество данных. Для этого инкассации должны производиться чаще, чем раз в неделю, и у аппарата должна быть минимум трех-недельная история событий и инкассаций.

Ссылка "**Анализ продаж**" позволяет вывести отчет по продажам за любой период времени в различных формах (линейно, в привязке к времени суток, к дням недели, к числу месяца). Данный отчет использует базу данных событий и при перебоях связи может быть неполным. Данный отчет отображает продажи по ячейкам, проецируя их на последнюю планограмму. История смены планограммы не учитывается, так как отчет не привязан к инкассациям.

Ссылка "**Изменить**" позволяет изменить серийный номер, адрес и тип торгового автомата, а также привязку аппарата к группе.

Ссылка "**Переместить**" позволяет переместить торговый автомат в другую компанию.

Ссылка "**Привязка**" позволяет указать, какой модем и с какой сим-картой установлены в торговом автомате (подробнее см. ниже, регистрация нового торгового автомата).

Ссылка "**Удалить**" позволяет удалить торговый автомат вместе с историей изменения планограмм. Модемы и события при этом не удаляются из базы данных.

Ссылка "**Все ТА компании**" возвращается назад к списку торговых автоматов компании, в которой зарегистрирован торговый автомат.

#### **Технология обмена данными торгового автомата с сервером телеметрии.**

**Голосовые вызовы / CSD.** 

**Опции соединения с сервером.** 

#### **OFFLINE / ONLINE состояния.**

#### **Разрешение / запрет загрузки автоматических обновлений торговым автоматом.**

Торговый автомат обменивается данными с сервером телеметрии с помощью GPRSсоединения. Сервер поддерживает два режима обмена данными. Один из них – экономный режим, который включен по умолчанию для всех аппаратов (экономно расходует трафик при условии, что округление при расчетах с сотовым оператором не превышают 1 КБ). Данный режим называется "**Онлайн по требованию**". В этом режиме соединение с сервером устанавливается только тогда, когда оно необходимо. При появлении новых событий, аппарат подключается к серверу, передает необходимые данные и отключается. Если серверу требуется отправить запрос на торговый автомат, сервер осуществляет голосовой звонок на сим-карту торгового автомата, в ответ на который торговый автомат подключается к серверу через GPRS. Сервер передает данные и закрывает соединение. Если с торговым автоматом не было обмена данными дольше 10 часов подряд, сервер проверяет связь с аппаратом, совершая звонок на него, в ответ на который автомат должен подключиться к серверу. Если аппарат не подключается, он переводится в состояние OFFLINE. Данный режим подходит в большинстве случаев, и имеет большое преимущество – низкая стоимость трафика. Стоимость трафика в данном режиме при округлении 1 КБ составляет около 30 рублей в месяц, или более точно – около 3 КБ на продажу. При менее выгодном округлении 10КБ, но при наличии бесплатного 1 КБ в начале сессии, затраты в среднем могут составлять от 1 до 10 рублей в месяц. Недостатками данного режима являются:

- Оповещение о выключении аппарата (о переходе в OFFLINE) может быть задержано до 10 часов (в редких случаях оповещение может придти в течение 20 минут).
- При отправке запросов тратятся дополнительные 15 секунд на подключение (время отправки простых запросов при устойчивой связи составляет в среднем 20 секунд).

Если для конкретного автомата требуется более быстрое оповещение о выключении торгового автомата (например, в случае уличных автоматов), либо требуется более быстрая отправка запросов (например, при интенсивном использовании удаленного начисления кредита с сервера на автомат), то можно для данного автомата включить более быстрый режим – режим "**Постоянный онлайн**". В этом режиме сервер старается удерживать соединение с аппаратом 24 часа в сутки. В этом режиме время перехода в состояние OFFLINE сокращается до 20-ти минут, а время отправки простых запросов – до 2-х секунд (при устойчивой связи). Но в этом режиме затраты на связь могут сильно увеличиться. Данное увеличение сильно зависит от тарифа. У большинства Российских тарифных планов, есть не только параметр округления, но и время принудительного округления. В большинстве случаев это время составляет 15 минут. Оборудование сотового оператора принудительно разрывает связь каждые 15 минут и производит округление. Т. о., грубо оценить дополнительные расходы постоянного онлайна можно 2-мя округлениями каждые 15 минут или 5760-ю округлениями каждый месяц. Т. е. если, например, используется округление 1 КБ, то в режиме постоянного онлайна дополнительный расход будет составлять 6 мегабайт (т. е. расходы будут увеличены в 2 раза). При округлении 10 КБ это будет 60 мегабайт (т. е. расходы будут увеличены в сотни раз). Недостатками данного режима являются:

- Увеличенный расход средств с сим-карты ТА
- Увеличенная нагрузка на сервер
- Увеличенная нагрузка на модемный пул сервера (серверу требуется в 2 раза больше модемов, если все аппараты включены в режиме постоянного онлайна).

Переключение режима подключения к серверу осуществляется через страницу опций соединения с сервером. Чтобы зайти на данную страницу, нужно зайти в торговый автомат (нажать на его серийный номер в списке аппаратов) и в списке привязанных модемов нажать на "Подробнее" в верхнем модеме (если их несколько):

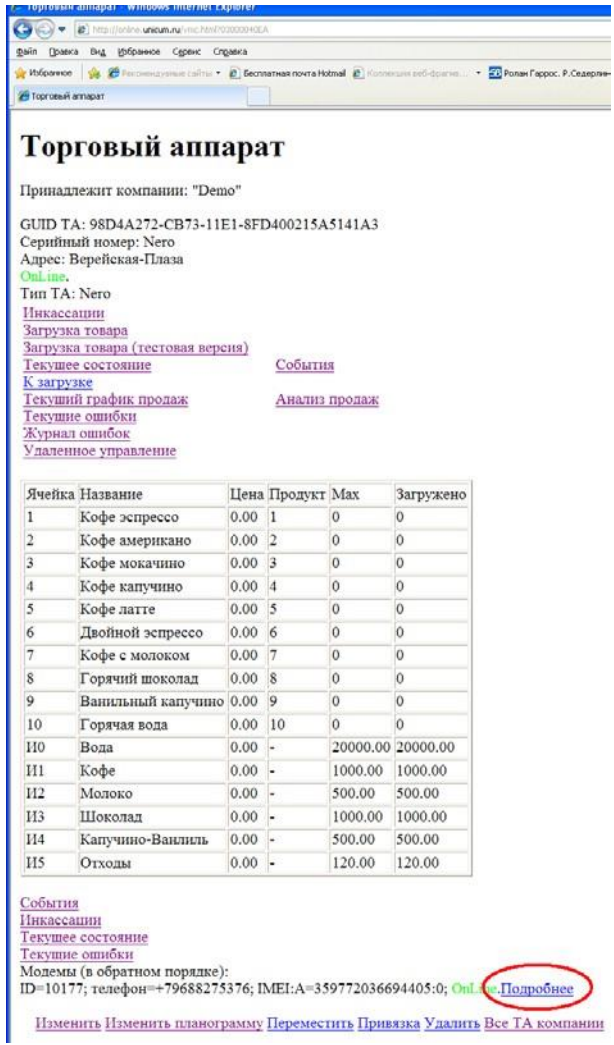

Откроется страница с описанием подробностей модема, внизу которой имеется ссылка "Опции соединения с сервером":

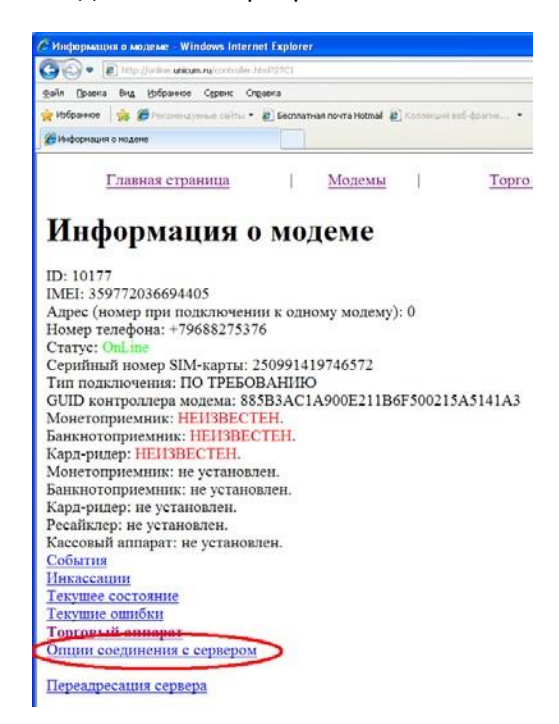

После нажатия на ссылку откроется окно, которое выглядит следующим образом:

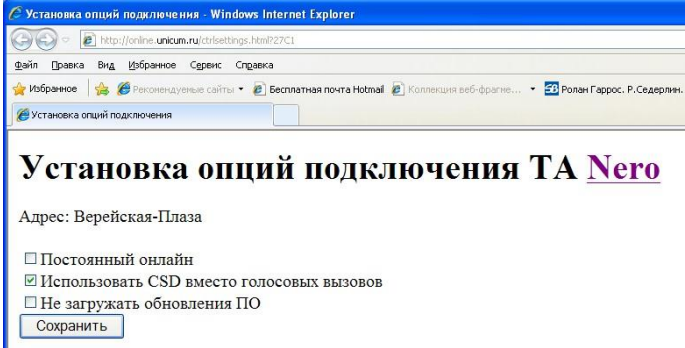

**Внимание**! Все опции соединения с сервером сохраняются в модеме, а не в торговом автомате. Это означает, что в случае последующей перерегистрации / перепривязки, все опции необходимо установить снова.

Галка "Постоянный онлайн" выбирает режим обмена данными с торговым автоматом. Установленная галка включает "Постоянный онлайн", а отключенная (по умолчанию) – включает "Онлайн по требованию".

Опция "Использовать CSD вместо голосовых вызовов" позволяет использовать в торговых автоматах сим-карты без голосовых вызовов. Выше описана логика обмена данными торгового автомата с сервером. Для полноценной работы по этой логике голосовые вызовы обязательны (даже в режиме постоянного онлайна). Однако, некоторые тарифные планы не поддерживают голосовую связь. В этом случае, сервер может осуществлять звонки на торговый автомат с помощью вызовов данных (CSD), но для этого сим-карты модема сервера должны также поддерживать данную услугу. Чтобы указать серверу, чтобы он пользовался вызовами данных, необходимо установить галку "Использовать CSD вместо голосовых вызовов". Общее правило установки данной опции следующее:

- 1) Если сим-карта торгового автомата поддерживает голосовую связь, галка должна быть выключена.
- 2) Если сим-карта торгового автомата не поддерживает голосовую связь, но поддерживает вызовы данных (CSD), то галка должна быть установлена.
- 3) Если сим-карта торгового автомата не поддерживает ни голосовую связь, ни вызовы данных, то такая сим-карта не может использоваться в онлайн-мониторинге.

Признаки, которые указывают, что галка CSD установлена некорректно:

- 1) Аппарат уходит в оффлайн в часы простоя (когда им не пользуются)
- 2) Аппарат выходит из оффлайна сразу как только аппаратом начинают пользоваться, при этом события поступают на сервер с минимальной задержкой (что говорит о том, что причиной оффлайна не является плохая связь)
- 3) Запросы на аппарат отправляются очень долго (если аппаратом не пользуются, что через 20 минут запрос завершается с ошибкой, а аппарат переходит в OFFLINE, а если пользуются, то запрос завершается только тогда, когда с аппарата начинают поступать события).

Указанные выше признаки говорят о том, что либо сим-карта, установленная в аппарате, не может использоваться в онлайн-мониторинге, либо галка "Использовать CSD вместо голосовых вызовов" установлена неверно (не соответствует сим-карте).

Нижняя опция "Не загружать обновления ПО" позволяет запретить торговому автомату автоматически обновляться через GPRS. Эту галку полезно устанавливать при дорогой или неустойчивой связи, но тогда необходимо периодически производить обновления ПО автоматов вручную. Если загрузка обновления автоматом уже началась, то установка данной галки не прекратит загрузку, а лишь запретит будущие загрузки.

После внесения изменений необходимо нажать кнопку "Сохранить".

## **РЕГИСТРАЦИЯ НОВЫХ АППАРАТОВ**

Регистрация новых автоматов состоит из четырех этапов:

- 1) Регистрация нового модема (в этот момент сервер связывается с торговым автоматом, т. е. торговый аппарат должен быть включен, и в нем должен быть установлен модем с сим-картой в соответствии с инструкцией)
- 2) Создание нового торгового автомата
- 3) Привязка торгового автомата к модему
- 4) Проверить и правильно настроить опцию "Использовать CSD вместо голосовых вызовов" и сбросить ошибку сбоя очереди сообщений.

#### **Регистрация новых модемов.**

#### **Список модемов.**

Перед регистрацией нового модема, необходимо убедиться, что он еще не зарегистрирован. Для этого в главном меню нужно нажать на "Модемы". Откроется страница со списком всех зарегистрированных модемов следующего вида (вверху располагаются модемы, зарегистрированные позднее):

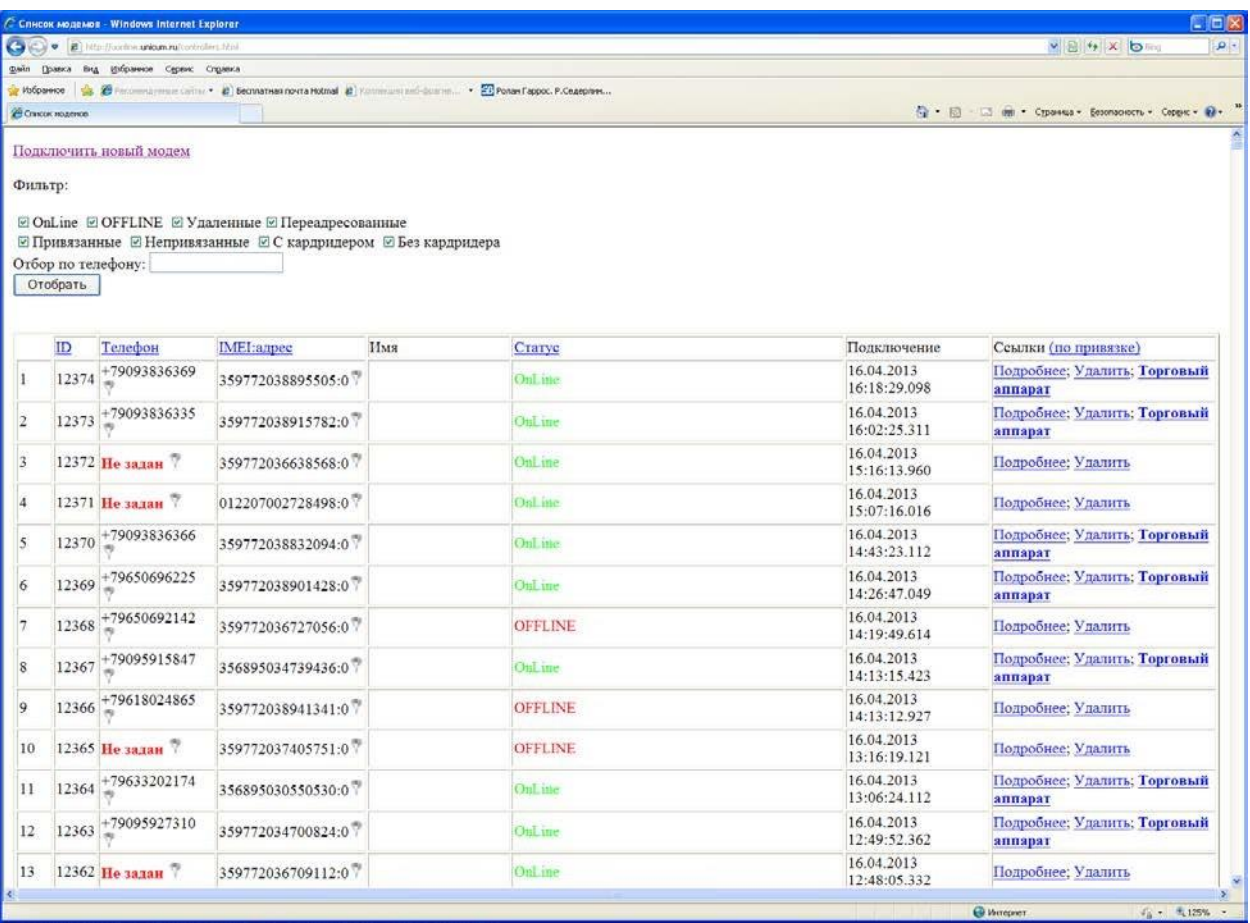

Проверить по номеру телефона, что на данной странице нет регистрируемого модема, а если есть, то его статус должен быть "Удален….". Если обнаружится модем с нужным номером телефона, то его можно удалить, если это – неправильный модем (ссылка "Удалить" в строке модема).

Для запуска процесса регистрации, на странице со списком модемов необходимо нажать ссылку "Подключить новый модем". Откроется страница, в которой необходимо ввести данные нового модема. Страница будет иметь следующий вид:

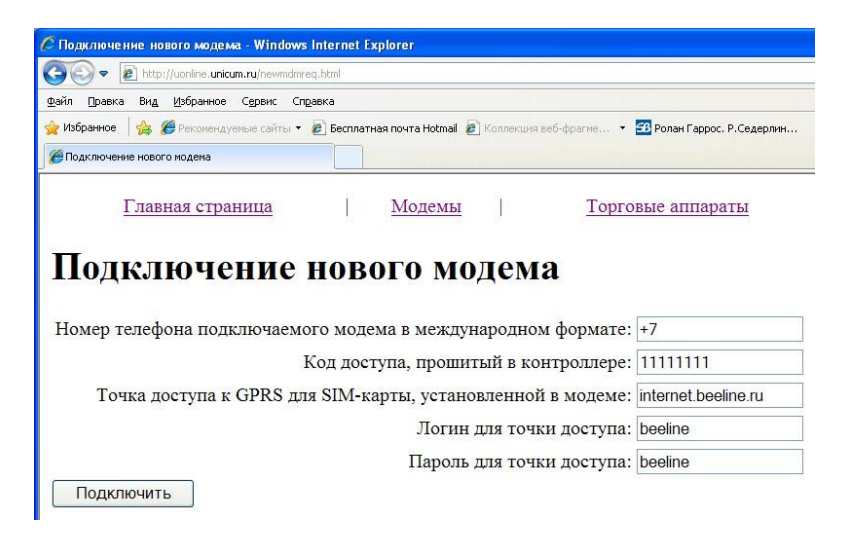

На этой странице необходимо заполнить все поля.

В первом поле указывается номер телефона в международном формате.

Во втором поле указывается код доступа по SMS, установленный в меню 1.5.1 торгового автомата Unicum или код доступа по SMS, прошитый в контроллер модема 042 для не-Unicum. Если данный код не изменялся в меню торгового автомата или ну указывался другой код при заказе контроллеров для не-Unicum, то этот код равен 11111111 (это значение высвечивается по умолчанию).

В третьем поле указывается точка доступа, через которую торговый автомат подключаться к сети GPRS. Эта точка доступа должна соответствовать сим-карте, установленной в торговом автомате. При успешном подключении, данная точка доступа будет прошита в настройки торгового автомата сервером. Стандартные точки доступа для разных сотовых операторов:

Билайн: internet.beeline.ru и[ли](http://home.beeline.ru/) [home.beeline.ru](http://home.beeline.ru/), в зависимости от тарифа

МТС: internet.mts.ru

Мегафон: internet

Теле2: internet.tele2.ru

БайкалВестКом: inet.bwc.ru

Волгоград-GSM (Ростелеком): internet.volgogsm.ru

В четвертом поле указывается логин для указанной выше точки доступа. Стандартные логины для разных сотовых операторов:

Билайн: beeline МТС: mts Мегафон: gdata Теле2: tele2 БайкалВестКом: bwc Волгоград-GSM (Ростелеком): vgsm

В пятом поле указывается пароль для указанной выше точки доступа. В большинстве случаев, пароль совпадает с логином.

После того, как все поля заполнены, нужно их проверить еще раз и нажать кнопку "Подключить". При нажатии данной кнопки, будет создан запрос на подключение, а сервер будет пытаться связаться с аппаратом и запрограммировать в него правильные настройки модема. Обычно, запрос завершается в течение первой минуты, но в случае проблем, сервер будет пытаться подключиться к аппарату в течение 20-30 минут. После того, как запрос будет завершен успешно, новый модем должен появиться в списке модемов (см. выше). При ошибке, необходимо проверить доставку SMS на номер телефона SIM-карты (отправить SMS на торговый автомат с телефона, поддерживающего подтверждение доставки). Если SMS не доходит, то необходимо проверить следующее:

1) Что на сим-карте торгового автомата доступна услуга приема SMS-сообщений (вставить

SIM-карту в телефон и попробовать на нее отправить SMS с другого телефона)

2) Что подключение выполнено в строгом соответствии с инструкцией (в меню 1.5 установлено Да для Unicum, модем мигает раз в 3 секунды, в меню 1.5.10 не написано НЕ ПОДКЛЮЧЕН для Unicum, в меню 1.5.12 мощность сигнала не ниже 11 для Unicum). 3) Что во время регистрации аппарат включен 4) Что номер телефона вводится правильный.

Если SMS доходят, но аппарат не регистрируется, необходимо проверить следующее:

- 1) Что на сервере исправен модемный пул и что он может отправлять SMS-сообщения (самый простой способ – попытаться зарегистрировать в качестве торгового автомата свой сотовый телефон, после чего должны поступить 6 SMS сообщений с интервалом 4 минуты).
- 2) Что на сим-карте торгового автомата ненулевой баланс
- 3) Что сим-карта полностью соответствует требованиям (в том числе подключена услуга GPRS-интернет, и сим-карта может выйти в интернет, если установлена в телефоне)
- 4) Что подключение произведено в строгом соответствии с инструкцией (в меню 1.5.12 для Unicum имеется надпись GPRS, а число не меньше 11)
- 5) Что при регистрации вводятся корректные данные (номер телефона, код доступа по SMS, адрес точки доступа, логин, пароль).
- 6) Что сервер онлайн-мониторинга доступен во внешней сети.

#### **Создание торгового автомата.**

Создание торгового автомата может быть выполнено двумя способами. Если используется внешняя база данных, то торговый автомат может быть создан автоматически с помощью внешней базы данных.

Второй способ – создание аппарата вручную. Нужно зайти в список аппаратов той компании, где необходимо создать торговый автомат, и внизу списка нажать ссылку "Создать ТА". Не рекомендуется создавать торговые автоматы в компании ROOT.

После нажатия ссылки "Создать ТА", откроется страница, которая будет выглядеть следующим образом:

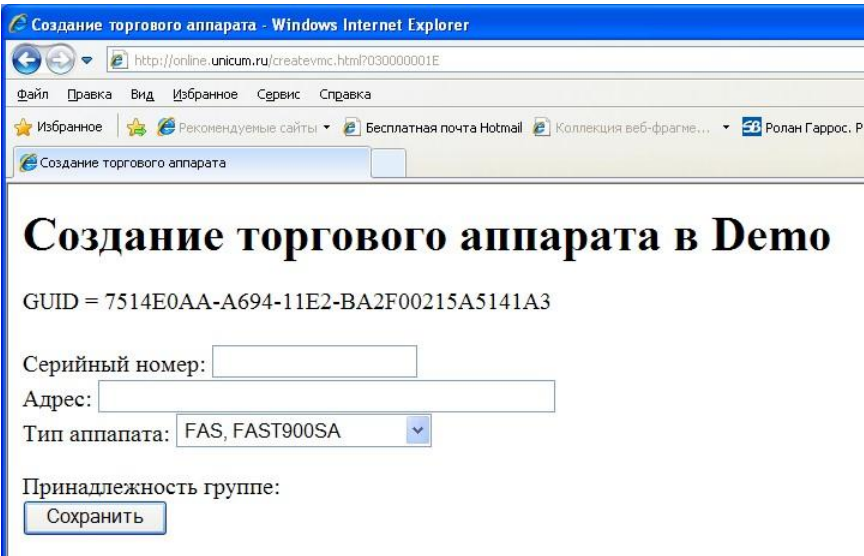

На этой странице в первом поле указывается серийный номер аппарата (любой набор букв / цифр). Данное поле обязательно к заполнению. Если оставить поле пустым, то торговый автомат зарегистрируется, но у него не будет ссылки, чтобы зайти в аппарат.

Во втором поле вводится адрес аппарата. Это – любой набор букв / цифр. Поле можно оставить пустым, но рекомендуется заполнить.

Тип аппарата указывается обязательно. Важно указать именно правильный тип торгового автомата, так как для различных аппаратов работа онлайн-мониторинга, а также пересчет номера продукта в номер ячейки может отличаться. Кроме того, для комбинированных типов торговых автоматов изменяется ввод планограммы.

В принадлежности группы можно пометить до 63-х различных групп, в которые должен входить данный торговый автомат.

После нажатия кнопки "Сохранить" торговый автомат будет создан в системе, но его статус будет "Не инициализирован". Для запуска работы этого автомата в системе необходимо привязать торговый автомат к модему (см. ниже).

#### **Привязка аппарата к модему.**

Привязку необходимо осуществлять, чтобы сервер знал, какой из модемов установлен в торговом автомате. В случае перерегистрации, требуется выполнять повторную привязку. Каждый аппарат может быть привязан сразу к нескольким модемам, если при перепривязке требуется сохранить старую историю событий. В случае привязки к нескольким модемам, только последний модем может быть действующим, а все более старые модемы должны иметь состояние "Удален…". Два действующих модема привязать к одному аппарату невозможно.

Для привязки, необходимо открыть список торговых автоматов и найти в нем торговый автомат, которой требуется привязать. Нажать ссылку "Привязка" в строке торгового автомата:

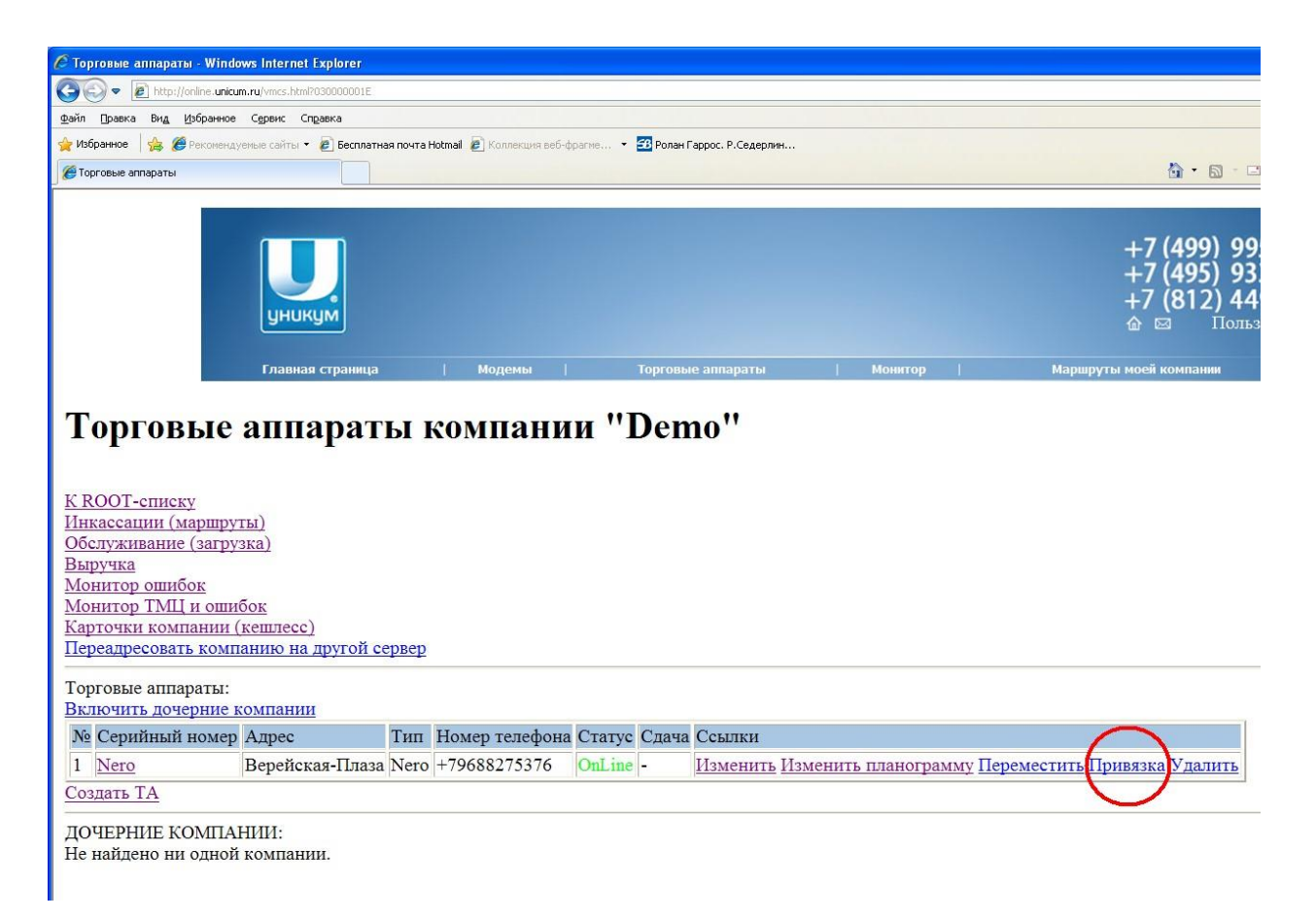

Откроется окно со списком всех непривязанных модемов, возле каждого из которых будет располагаться галка. Внизу будут располагаться модемы, зарегистрированные более поздно. Необходимо убрать галки у модемов, от которых аппарат нужно отвязать и установить галки у модемов, к которым нужно привязать (всего может быть установлено не более 63-х галок, причем только самая нижняя галка может быть у рабочего модема, а все остальные – только у модемов, имеющих статус "Удален…").

После внесения изменений в привязку, необходимо нажать "Сохранить".

### **Завершение регистрации (проверка опции CSD и сброс ошибки).**

После того, как зарегистрирован новый модем, необходимо проверить и правильно настроить опцию CSD. Если сим-карта аппарата поддерживает голосовые вызовы, то эта галка должна быть отключена. Если сим-карта аппарата не поддерживает голосовые вызовы, но поддерживает вызовы данных, то эта галка должна быть включена. Если сим-карта не поддерживает ни голосовые, ни вызовы данных, то данная сим-карта не может использоваться в торговых автоматах. Подробнее о настройке опции CSD см. выше, опции соединения с сервером.

После этого необходимо зайти в торговый автомат и нажать на ссылку "Текущие ошибки". Если там указана ошибка "Сбой очереди сообщений" (что является нормальным при первом подключении ТА Unicum к онлайн-мониторингу), то эту ошибку необходимо сбросить, нажав на ссылку "Сброс ошибки в базе":

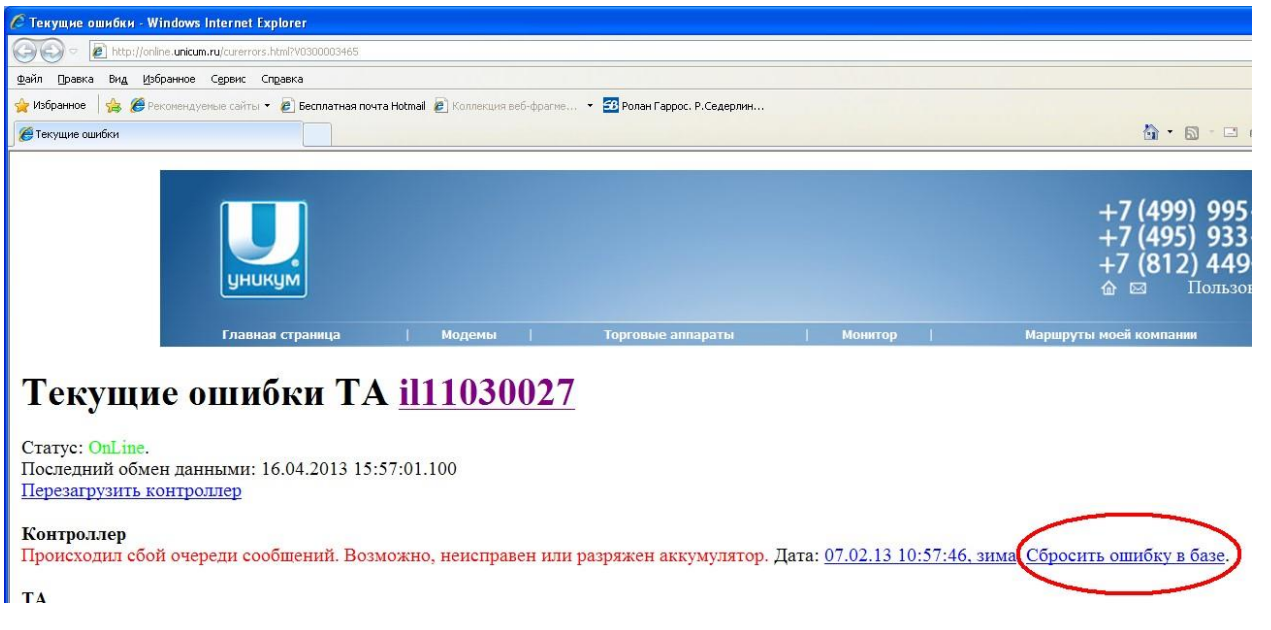

Аналогично рекомендуется сбросить все остальные ошибки, для которых доступна ссылка "Сбросить ошибку в базе" при их наличии.

На этом регистрация нового аппарата закончена.